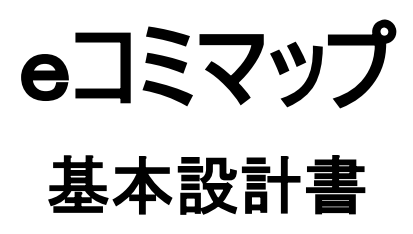

Ver. 2.4.1

2015/06/30

国立研究開発法人 防災科学技術研究所

変更履歴

| Version | 変更日付       | 変更内容                             |
|---------|------------|----------------------------------|
| 1.0     | 2009/01/30 | 初版作成                             |
| 1.1     | 2009/04/27 | 画面仕様修正                           |
| 2.0     | 2011/02/25 | 2010年度開発機能を反映                    |
| 2.1.0   | 2012/03/28 | 2011 年度開発機能を反映                   |
| 2.1.1   | 2012/07/31 | クリアリングハウス関連の機能追加分を反映             |
| 2.2     | 2013/04/11 | 地図操作画面及び管理画面における画面メッセージの国際化対応機能追 |
|         |            | 加                                |
|         |            | eコミマップの背景地図機能拡張支援作業の改修内容を反映      |
|         |            | 修正漏れの画面等を差し替え                    |
| 2.3     | 2014/01/30 | e コミマップ 2.3.0 パッケージ向けの調整         |
| 2.3.1   | 2014/03/18 | MGRS メッシュ表示機能を反映                 |
| 2.4.0   | 2014/09/05 | eコミマップの印刷および描画設定関連機能の追加業務の修正分を反映 |
| 2.4.1   | 2015/06/30 | 描画設定画面仕様を修正                      |
|         |            | アクセス集計機能を反映                      |

# 目次

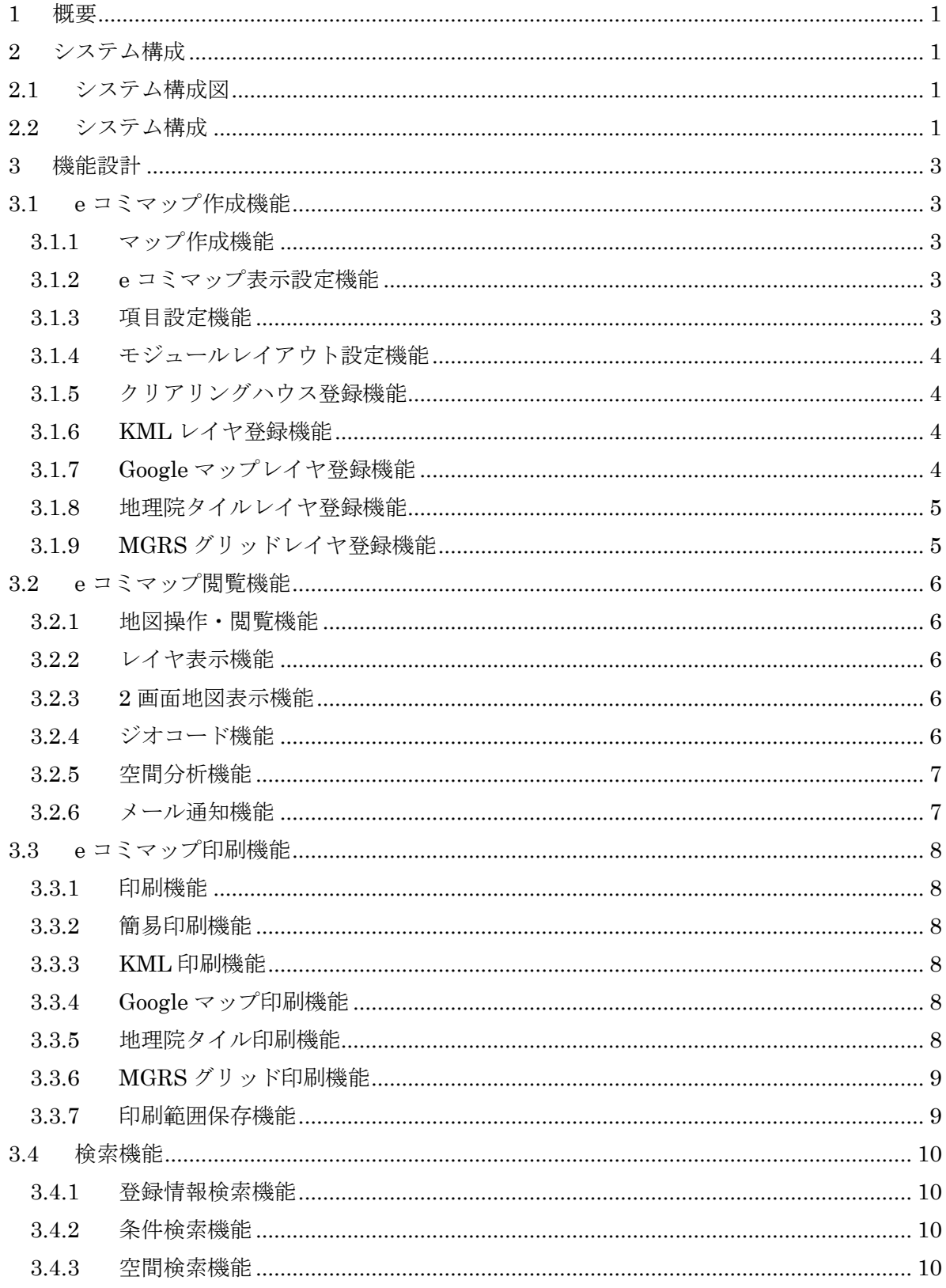

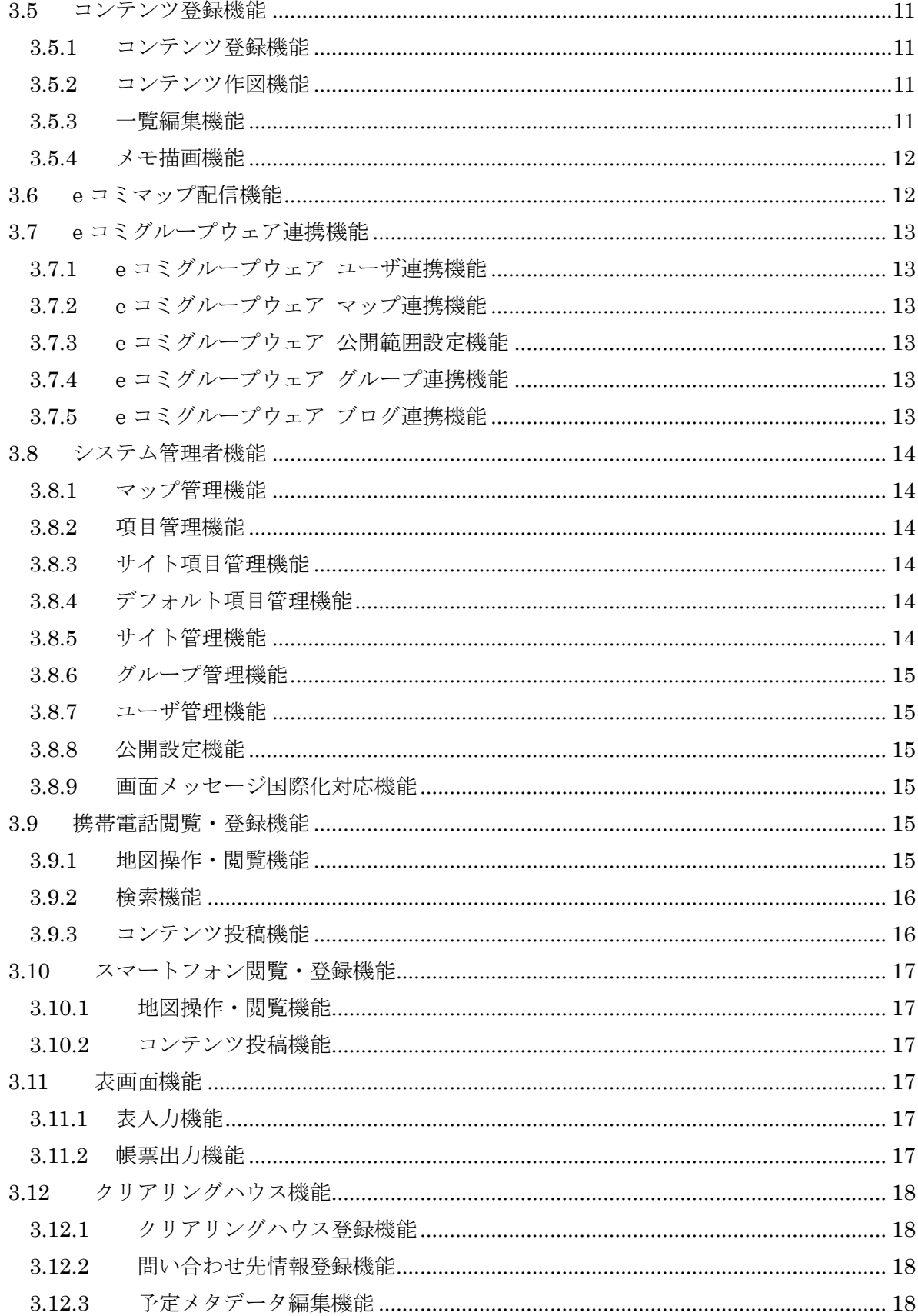

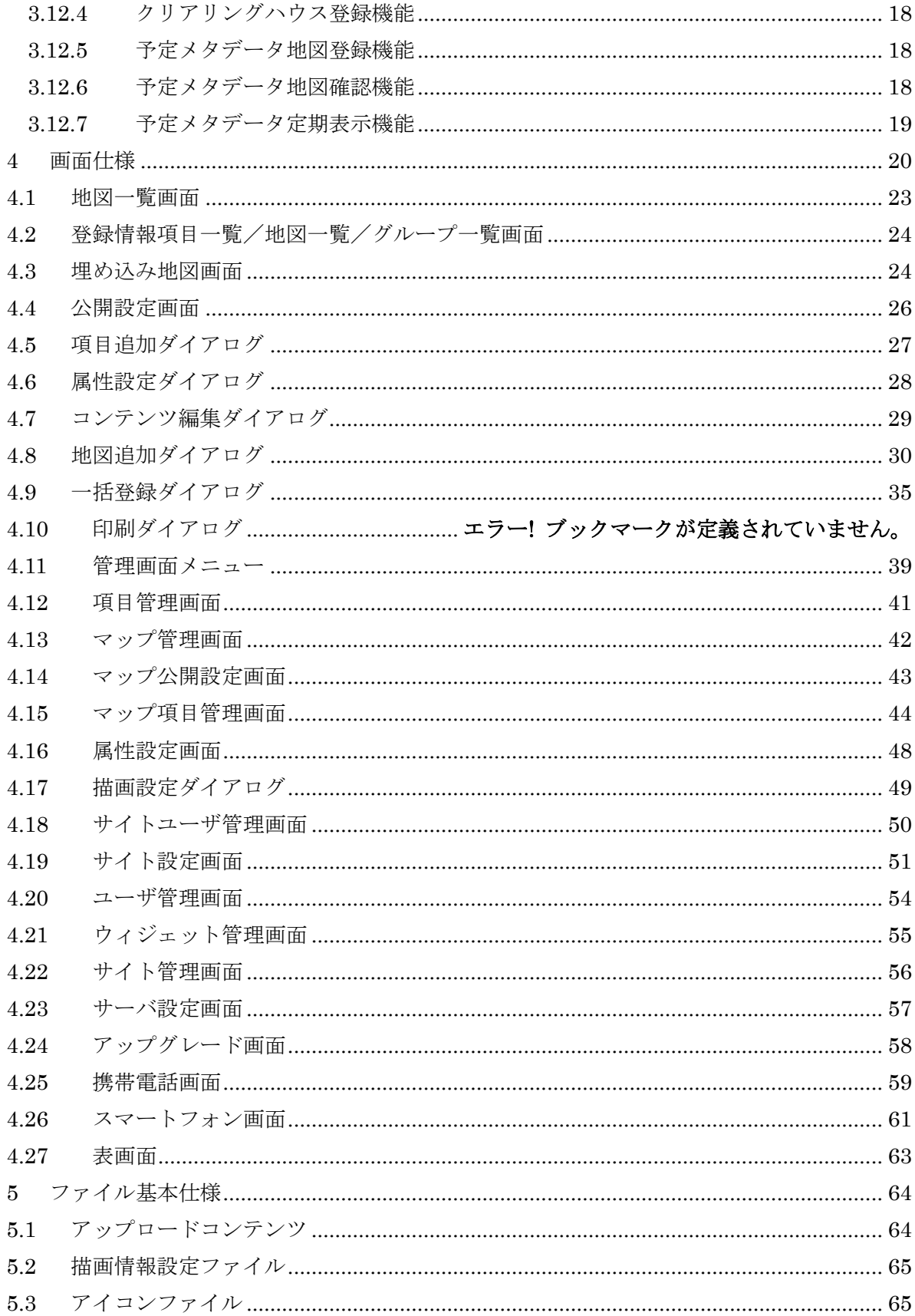

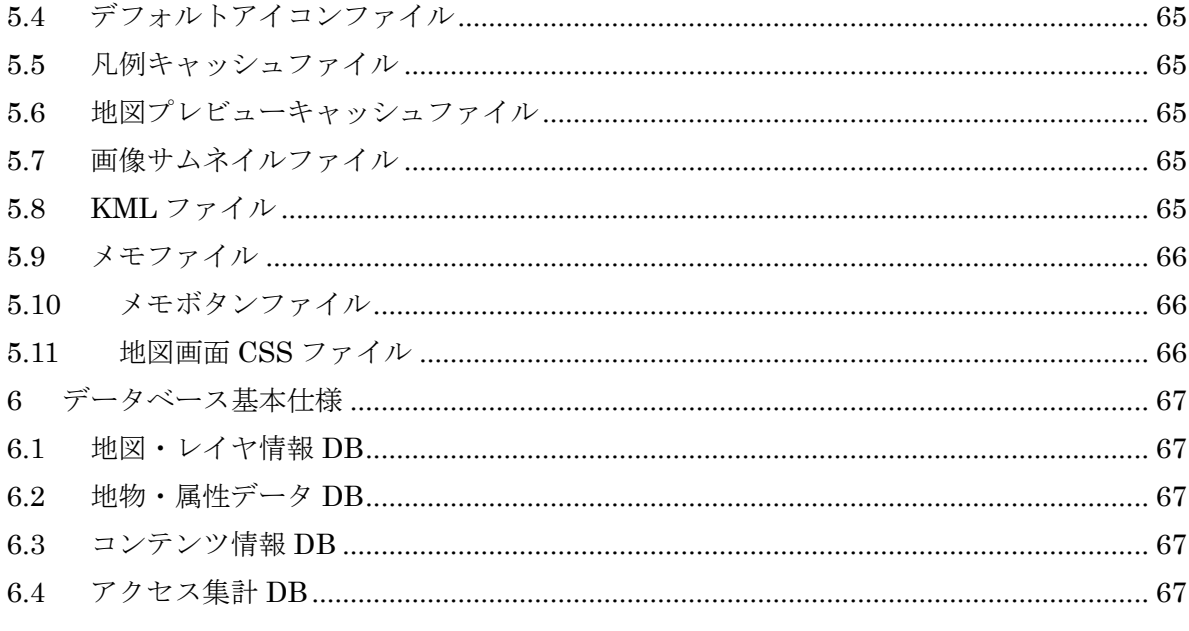

# <span id="page-6-0"></span>1 概要

本基本設計書は、e コミマップの基本仕様を示すものである。

# <span id="page-6-1"></span>2 システム構成

# <span id="page-6-2"></span>2.1 システム構成図

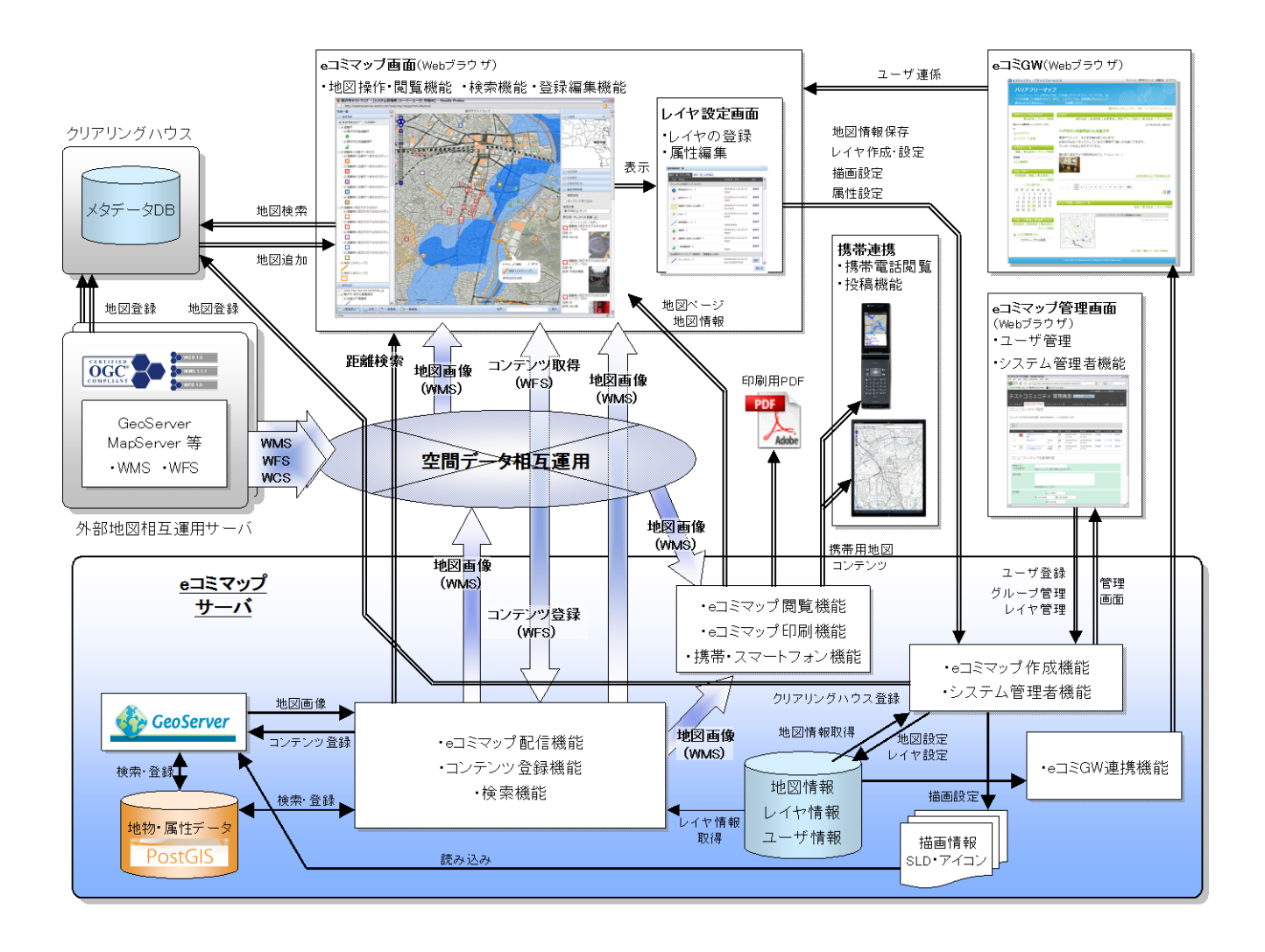

# <span id="page-6-3"></span>2.2 システム構成

本システムは、空間データ相互運用環境を利用して、e コミマップを作成し、コンテンツの 登録や管理を行うためのシステムであり、「e コミマップ作成機能」、「コンテンツ登録機能」、「e コミマップ配信機能」、「検索機能」「e コミマップ閲覧機能」、「e コミマップ印刷機能」、「e コ ミマップ配信機能」、「e コミグループウェア連携機能」、「システム管理者機能」、「携帯・スマ ートフォン機能」から構成される。

「e コミマップ作成・登録機能」は、主題に応じた地図を作成し、地図内で表示するコンテ ンツや相互運用空間データの設定を行うための機能である。

「e コミマップ閲覧機能」は、本システムで作成した e コミマップを地図画面や携帯電話で 閲覧するための機能である。

「e コミマップ印刷機能」は、本システムで作成した e コミマップを印刷するための機能で ある。

「検索機能」は、地図画面上で、空間分析やコンテンツの検索を行うための機能である。

「コンテンツ登録機能」は、地図に対して情報の登録、編集、作図、および一覧表による情 報の編集を行うための機能である。

「e コミグループウェア連携機能」は、e コミグループウェア上に e コミマップのマップ一覧 を表示するとともに、e コミグループウェアから基本的な設定を可能にする機能である。

「システム管理者」は、本システムで作成されたマップや項目のデータ管理、ユーザやサイ トの管理を行うための機能である。

### <span id="page-8-0"></span>3 機能設計

#### <span id="page-8-1"></span>3.1 e コミマップ作成機能

本機能はユーザが e コミマップを作成し、サーバに登録・公開する機能である。

本機能で作成された e コミマップの情報は、サーバ上のデータベース内「地図情報」「レイヤ 情報」に格納される。

<span id="page-8-2"></span>3.1.1 マップ作成機能

システム管理画面または e コミグループウェアからの連携によって、e コミマップにマップ を新規に作成し追加する。

地図表示画面からマップを別名で保存することにより、表示中のマップの複製を新規に作成 する。

#### <span id="page-8-3"></span>3.1.2 e コミマップ表示設定機能

作成した e コミマップを表示するときの、表示範囲やレイアウトを設定するとともに、2 画 面表示の設定を行う機能である。

管理画面のマップ設定画面において、地図の範囲、縮尺、地図のサイズ、地図画面のレイア ウト、2 画面表示状態の設定を行う。

2 画面表示および地図の背景で表示する地図に、他の e コミマップの背景地図や、防災科学 技術研究所が別途整備する「クリアリングハウスシステム」から検索した地図を設定すること を可能にする。

地図画面からも表示中の範囲及び項目の表示状態を保存することを可能にする。

### <span id="page-8-4"></span>3.1.3 項目設定機能

マップ内の項目の追加や、属性設定、描画設定、アイコンファイルの管理を行うための機能 である。

地図表示画面および管理画面の項目設定画面において、名称や形状を指定してレイヤを新規 に作成し、マップに追加する。

追加された項目に対して、項目情報の変更、属性情報の設定、描画設定、表示順の変更、グ ループの設定を行う。

地図表示画面において、マップ内の項目の凡例一覧を、描画設定に応じた凡例画像とともに 表示する。

項目のアイコンはあらかじめ作成してあるアイコンテンプレートから選択または、ユーザが アイコン画像をアップロードして、ユーザのアイコンテンプレートに登録した中から選択する。

追加された項目は、マップに追加されると同時に、サイト内のグループにも登録され、マッ プから削除されても、グループ内の項目として利用可能にする。

地図表示画面では、項目の新規作成以外に、作成済みの項目の追加や、他のグループで公開 されている項目の追加を行う。

# <span id="page-9-0"></span>3.1.4 モジュールレイアウト設定機能

e コミマップの地図画面表示時における、レイアウトの設定を行うための機能である。

レイアウト設定画面において、地図画面表示時の地図表示領域、凡例一覧、各種ウィジェッ トの表示位置を設定する。

ウィジェットの項目は、それぞれの設定ファイルに基づき表示非表示やウィジェット固有の 設定を行う。

#### <span id="page-9-1"></span>3.1.5 クリアリングハウス登録機能

作成した e コミマップにメタデータを付与し、「クリアリングハウスシステム」に登録し、e コミマップを公開するための機能である。

地図設定画面において、作成した e コミマップに対してメタデータ(タイトル、サブタイト ル、概要説明、作者、作成日時等)を付与することを可能にする。

e コミマップで公開の設定を行うことで、クリアリングハウスシステムにメタデータおよび 相互運用のための情報を送信し、地図を公開することを可能にする。

マップを登録するクリアリングハウスは、e コミマップ専用のクリアリングハウスを設定す ることを可能にする。

#### <span id="page-9-2"></span>3.1.6 KML レイヤ登録機能

外部サーバ上の KML がファイルを読み込み、マップの項目として追加する機能である。

KML レイヤを追加する場合は、データの件数のチェックを行い、大きすぎるデータの制限 を行う。

定期的更新される KML 情報を表示するために KML レイヤの再読込間隔の指定を可能にす る。

### <span id="page-9-3"></span>3.1.7 Google マップレイヤ登録機能

GoogleMaps v3 に対応したレイヤを基本地図項目に追加する機能である。

サイト内で利用する設定がされていて、サイト内の地図の投影方に Web メルカトルが選択さ れている場合のみ背景地図への設定を可能にする。

プリセット機能でデフォルトレイヤにあらかじめ登録される。

設定可能な地図の種類は以下の 4 種類とする。

- ・ 地図
- ・ 航空写真
- ・ 航空写真+地図
- ・ 地形

### <span id="page-10-0"></span>3.1.8 地理院タイルレイヤ登録機能

地理院タイルのタイル画像を基本地図項目に追加する機能である。

サイト内で利用する設定がされていて、サイト内の地図の投影方に Web メルカトルが選択さ れている場合のみ背景地図への設定を可能にする。

プリセット機能でデフォルトレイヤにあらかじめ登録され、帰属情報が設定される。 地理院タイルをレイヤとして利用する画面には、利用規約についての説明の表示を行う。

設定可能な地図の種類は、以下の 8 種類とする。

- ・ 電子国土基本図
- ・ 電子国土基本図(オルソ画像)
- ・ 東日本大震災被災直後写真
- ・ 東日本大震災被災地復興写真
- ・ 1988~90 年航空写真
- ・ 1984~87 年航空写真
- ・ 1979~83 年航空写真
- ・ 1974~78 年航空写真

<span id="page-10-1"></span>3.1.9 MGRS グリッドレイヤ登録機能

MGRS グリッドレイヤをマップに追加する機能である。

MGRS グリッドは同サーバ上で動作する WMS 形式のサービスとして配信される。

#### <span id="page-11-0"></span>3.2 e コミマップ閲覧機能

本機能は、ユーザによって作成された e コミマップを閲覧、印刷する機能である。 e コミマップの閲覧は、Web ブラウザ上の地図表示画面または携帯電話のブラウザで行う。 印刷については、PDF ファイルを生成しダウンロードすることで行う。

### <span id="page-11-1"></span>3.2.1 地図操作・閲覧機能

Web ブラウザ上の地図表示画面で、地図の移動、レイヤの表示切り替え、2 画面地図の表示 を行うための機能である。

地図表示画面において、地図の拡大、縮小、スクロール、ドラッグによる移動の操作を可能 にする。

凡例のチェックボックスにより、コンテンツ、背景地図、他のマップの表示/非表示の切り 替えを可能にする。

広域ガイド地図を表示し、地図の表示部分の範囲を表示させる。

地図表示画面内で、地図表示領域の全画面表示を可能にする。

コンテンツに設定された時間情報を利用して、指定した時間範囲のコンテンツのみを、地図 上に表示することを可能にする。

#### <span id="page-11-2"></span>3.2.2 レイヤ表示機能

地図画面上に、登録情報項目、主題図項目、主題図画像項目、背景地図項目、メモ描画、KML レイヤ、MGRS グリッドを表示する機能である。

通常の WMS 形式の他に、Google マップ、OSM、電子国土等のレイヤの表示にも対応する。 メモ描画と KML レイヤに関しては KML レイヤとして表示する。

#### <span id="page-11-3"></span>3.2.3 2 画面地図表示機能

地図画面を 2 画面に分割して連動して表示する機能である。

他の e コミマップ、相互運用サーバの地図、グーグルマップ、OpenStreetMap、Yahoo! Japan マップを、2つめの地図として表示し、地図中心を同位置とし同期しスクロールすることを可 能にする。

### <span id="page-11-4"></span>3.2.4 ジオコード機能

ジオコードサーバから住所検索を行い地図上に位置を表示する機能である。 管理画面で設定されたジオコードサーバを利用する。

逆ジオコードが可能な場合は、地図画面の中心位置の住所の表示を行う。

# <span id="page-12-0"></span>3.2.5 空間分析機能

地図画面上で、計測を可能にする機能の実装を行う。 地図画面上で、マウスクリックによる距離や面積の計測を可能にする。

# <span id="page-12-1"></span>3.2.6 メール通知機能

ユーザが指定した条件に一致するコンテンツの登録、編集が行われたときに、メールで通知 を行う。

ユーザによって指定された地図、範囲、レイヤ、キーワードといった条件に一致するコンテ ンツが登録、編集、削除された場合、メールによって登録内容を通知することを可能にする。

#### <span id="page-13-0"></span>3.3 e コミマップ印刷機能

本機能は、ユーザによって作成された e コミマップを閲覧、印刷する機能である。 e コミマップの閲覧は、Web ブラウザ上の地図表示画面または携帯電話のブラウザで行う。 印刷については、PDF ファイルを生成しダウンロードすることで行う。

#### <span id="page-13-1"></span>3.3.1 印刷機能

地図表示画面で表示した印刷ダイアログで指定した設定で印刷するための機能である。

表示中の地図を、印刷するための設定を行うダイアログを表示する。

ダイアログでは、e コミマップ、凡例、表のレイアウトの指定、用紙サイズの指定、複数ペ ージへの表示の指定を行う。

印刷するコンテンツ、地図表示範囲は、地図画面で表示しているコンテンツと表示範囲を利 用可能にする。

#### <span id="page-13-2"></span>3.3.2 簡易印刷機能

簡易印刷ダイアログを表示して、基本的な設定のみで印刷する機能である。 簡易印刷ダイアログでの設定内容を維持したまま、通常の印刷ダイアログへの切替を可能に する。

#### <span id="page-13-3"></span>3.3.3 KML 印刷機能

KML レイヤおよび、メモ描画機能で作成された KML 形式のファイルを印刷するための機 能である。

KML のテキスト表示に関しては、文字色に透明以外が指定されている場合に表示を行う。

#### <span id="page-13-4"></span>3.3.4 Google マップ印刷機能

e コミマップの印刷機能での PDF ファイル生成時に、Google マップを背景地図として出力 する機能である。

商用利用時のみ利用可能で、それ以外の場合は印刷を行うことができないように制限される。

#### <span id="page-13-5"></span>3.3.5 地理院タイル印刷機能

e コミマップの印刷機能での PDF ファイル生成時に、地理院タイルを背景地図として出力す る機能である。

印刷可能なサイズは A3 に制限され、出力時に届出番号の表記を行う。

# <span id="page-14-0"></span>3.3.6 MGRS グリッド印刷機能

ユーザが選択した MGRS グリッドを印刷するための機能である。

# <span id="page-14-1"></span>3.3.7 印刷範囲保存機能

印刷機能および簡易印刷機能において、設定された印刷範囲に名前をつけて保存し、直煮の 印刷時に同じ範囲を設定することができる機能である。

範囲と合せて用紙サイズと向き、分割数も保存され、読み出し時には範囲と合わせて設定さ れる。

#### <span id="page-15-0"></span>3.4 検索機能

本機能では、マップの登録情報項目に登録された情報を検索するための機能を開発する。

#### <span id="page-15-1"></span>3.4.1 登録情報検索機能

地図画面において、地図の表示範囲内および指定範囲でコンテンツを検索し一覧表示するた めの機能である。

地図表示範囲内の、表示中のレイヤまたは指定レイヤのコンテンツ情報を、範囲条件、文字 列条件および添付ファイルの有無を指定して検索することを可能にする。

画面に表示されている地物データの検索結果を一覧として表示することを可能にする。

地図上の範囲指定または地点からの距離によって、範囲検索を行い、検索結果を一覧として 表示することを可能にする。

# <span id="page-15-2"></span>3.4.2 条件検索機能

範囲検索時に検索条件を設定して検索結果を絞り込む機能の実装を行う。 検索条件は、SQL で指定可能な形式に対応する。

条件検索された結果は一覧編集画面に表示され、一覧編集を行うことを可能にする。

### <span id="page-15-3"></span>3.4.3 空間検索機能

指定範囲および任意の登録情報からのバッファ検索を行うための機能である。 空間検索された結果は一覧編集画面に表示され、一覧編集を行うことを可能にする。

#### <span id="page-16-0"></span>3.5 コンテンツ登録機能

本機能では、ユーザが作成したマップに、コンテンツを追加、編集するための機能を開発す る。

コンテンツの情報は、サーバ上の登録情報 DB および地物・属性データ DB に格納され るとともに、コンテンツに対してアップロードされたファイルを保存する。

#### <span id="page-16-1"></span>3.5.1 コンテンツ登録機能

マップの項目に対して、ユーザがコンテンツを追加、編集、削除するための機能および、表 形式のデータを一括登録するための機能である。

Web ブラウザ上の地図表示画面に表示している e コミマップの登録情報項目に対して、名称 や説明等の属性情報、および時間情報を設定したコンテンツを登録することを可能にする。

コンテンツ追加編集時に、画像などのファイルも同時にアップロードを行い、コンテンツに 関連づけることを可能にする。

携帯電話の地図画面で表示している e コミマップに、コンテンツ(テキスト、写真、動画) を携帯電話で取得した位置情報つきで登録することを可能にする。

一括登録画面において、表形式のデータを、位置情報の有無にかかわらず一括でコンテンツ 用のレイヤに登録することを可能にする。

一覧編集画面において、住所情報を持つ属性の文字列情報から位置情報を生成してコンテン ツの位置として登録することを可能にする。

描画設定画面で、コンテンツの属性の一部をラベルとして表示する設定を可能にする。 レイヤ設定画面で、コンテンツをクリックした時のポップアップ表示の設定ができる。

### <span id="page-16-2"></span>3.5.2 コンテンツ作図機能

地図画面において、e コミマップ上にコンテンツの地物データの作図を行うための機能であ る。

地図画面において、e コミマップに対してコンテンツのレイヤ形状(点、線、面など)に応 じた地物データの作図、およびそれらの属性(タイトル、キーワード、説明などのテキスト、 写真、動画など)、他の編集者に更新を許可するかどうか、を設定・変更することを可能にする。 登録されている地物データ(点、線、面)の、位置や形状を変更することを可能にする。

#### <span id="page-16-3"></span>3.5.3 一覧編集機能

一覧編集画面において、一覧で表示されているコンテンツを選択し、編集するための機能で ある。

一覧編集画面において選択したコンテンツの編集を行い、変更を一覧に反映することを可能 にする。

一覧編集画面で選択したコンテンツを削除することを可能にする。

一覧編集画面において、位置情報および時間情報の表示と編集を可能にする。

#### <span id="page-17-0"></span>3.5.4 メモ描画機能

マップに対して、任意の図形を任意のスタイル描画するための機能である。 地図画面において作成済みのメモを描画するとともに、メモの追加変更削除を可能にする。 作成したメモは、地図の印刷時に地図表示画面と同様に出力される。

#### <span id="page-17-1"></span>3.6 e コミマップ配信機能

e コミマップに登録されたコンテンツを、地理空間情報の国際標準のオープンデータ方式(相 互運用インターフェイス)により配信するための機能である。

地理空間情報の国際標準に従った WMS、WFS、WCS、GeoRSS、KML によるコンテンツ データの配信機能である。

地図表示画面における登録情報の地図データの取得での利用を可能にし、項目の配信時は利 用者の項目の閲覧権限に応じた権限チェックを行う。

e コミマップのコンテンツの更新情報を GeoRSS により配信し、外部サイトで利用可能にす る。

### <span id="page-18-0"></span>3.7 e コミグループウェア連携機能

e コミグループウェアと連携し、e コミグループウェアのユーザが、e コミマップの利用をす るための機能である。

### <span id="page-18-1"></span>3.7.1 e コミグループウェア ユーザ連携機能

e コミグループウェアでログインしているユーザが、再度ログインすることなく e コミマッ プが利用できるための連携機能である。

連携時にユーザの権限も e コミグループウェアの権限を引き継ぐことを可能にする。

#### <span id="page-18-2"></span>3.7.2 e コミグループウェア マップ連携機能

e コミグループウェア内の e コミマップパーツ上に、連携する e コミマップのサイトまたは グループの地図一覧を表示する。

e コミマップパーツ内の地図一覧選択時に、対応する e コミマップの地図表示画面の表示を 行う。

e コミマップパーツから地図一覧に表示されるマップの名称や説明の変更およびマップの作 事を行うことを可能にする。

### <span id="page-18-3"></span>3.7.3 e コミグループウェア 公開範囲設定機能

e コミマップパーツから地図一覧に表示されるマップの、公開範囲の設定を行うことを可能 にする。

公開範囲の設定では、マップとマップに含まれる項目の公開範囲の両方の設定を行う。

### <span id="page-18-4"></span>3.7.4 e コミグループウェア グループ連携機能

e コミグループウェアで作成したグループページを e コミマップ側のサイト内のグループと して追加し、グループ内のユーザ権限を連動させる。

#### <span id="page-18-5"></span>3.7.5 e コミグループウェア ブログ連携機能

e コミグループウェアのブログ機能の中で、ブログの記事に対して e コミマップを関連づけ ブログ記事と同時に表示することを可能にする。

#### <span id="page-19-0"></span>3.8 システム管理者機能

本機能では、システム管理者が、e コミマップ作成を支援するためのポータルサイトの構築 と、e コミマップ作成に必要となる各種設定を行うための機能を開発する。

# <span id="page-19-1"></span>3.8.1 マップ管理機能

利用者が e コミマップを作成する際に必要となる初期設定を、管理者が行うための機能であ る。

マップを新規作成するための基本地図の設定を可能にする。

地図や航空写真などの項目をサーバに登録し、e コミマップ作成時に背景地図として利用可 能にする。

ユーザの作成した e コミマップを、表示/非表示、修正、削除の設定ができる。

マップの所有者の変更を可能にする。

- マップの公開範囲の設定を可能にする。
- マップの初期表示位置の設定を可能にする。
- 項目表示時の初期表示背景地図の設定を可能にする。

#### <span id="page-19-2"></span>3.8.2 項目管理機能

サイトおよびグループ内で作成された項目を一覧管理するための機能である。

マップ内に表示する項目の新規作成、更新、マップからの除外、サイト項目からの追加、デ フォルト項目からの追加、クリアリングハウルからの追加を行うことができる。

項目の編集では、項目の属性および描画設定、所有者の変更、公開範囲の設定を可能にする。

### <span id="page-19-3"></span>3.8.3 サイト項目管理機能

サイト内で共通して利用可能な、レイヤを管理するための機能である。

デフォルト項目管理機能で設定されたデフォルトレイヤから利用するものを選択するととも に、任意の項目を共通項目として設定することができる。

#### <span id="page-19-4"></span>3.8.4 デフォルト項目管理機能

サーバ内で共通して利用可能な、クラウドマップ等のレイヤを管理するための機能である。 Google マップ、地理院タイル、OpenStreetMap 等がインストール時にプリセットされ、サ イト項目管理機能や、項目管理機能でこれらのレイヤを選択して追加することができる。

### <span id="page-19-5"></span>3.8.5 サイト管理機能

e コミグループウェアとの連携の設定およびサイト固有の設定を行うことを可能にする。

e コミグループウェアとのグループページやユーザ情報の連携を可能にする。

#### <span id="page-20-0"></span>3.8.6 グループ管理機能

サイト内に複数のグループを作成し、グループ毎にユーザやマップを割り当てて、権限に応 じた閲覧や編集を可能にする。また、初期表示位置の登録や、項目表示時の初期背景地図の設 定を可能とする。

#### <span id="page-20-1"></span>3.8.7 ユーザ管理機能

e コミマップを利用するユーザの管理を行い、権限毎に e コミマップの操作の制限を行うた めの機能である。

e コミマップを利用可能なユーザ情報をデータベースに登録し、セッションを利用したユー ザ管理を行う。

ユーザ毎の利用権限を設定し、権限に応じた編集を行うことを可能にする。

ユーザにグループの各権限を付与することを可能にする。

#### <span id="page-20-2"></span>3.8.8 公開設定機能

地図と地図に含まれる項目の公開設定を行うための画面を表示し、一括して公開設定を行う ことを可能にする。

登録用クリアリングハウスがある場合は、クリアリングハウスへの登録と尊く解除およびイ ンターネットへの公開状況の設定を行うためのボタンが表示される。

#### <span id="page-20-3"></span>3.8.9 画面メッセージ国際化対応機能

地図操作画面及び管理画面における画面メッセージの国際化対応機能である。

システム管理用言語とサイト管理用言語を設定し、管理画面で言語選択を行い、選択された 言語に応じた画面メッセージの出力を可能にする。

#### <span id="page-20-4"></span>3.9 携帯電話閲覧・登録機能

本機能では、e コミマップを携帯電話(スマートフォン除く)で閲覧・登録する機能を開発する。

#### <span id="page-20-5"></span>3.9.1 地図操作・閲覧機能

メイン画面内の地図表示部にて、地図の移動、レイヤの表示切替、現在位置の表示を行うた めの機能である。

地図表示部において、東西南北4方向への地図移動を可能にする。また、縮尺の一覧コンボ ボックスの切替により、表示縮尺を変更可能にする。

表示設定画面において、登録情報項目、KML レイヤ、主題図項目、主題図項目(画像)、基本 地図項目の表示 ON/OFF を切替可能とする。登録情報項目、主題図項目に関しては、グループ 化されている場合、その親の ON/OFF 切替により、全ての子の状態を切替可能とする。また、 グループ化されている主題図項目は、グループ内の項目の状態をリンク先の別画面で表示し、 その画面で表示 ON/OFF の切り替えを可能とする。

### <span id="page-21-0"></span>3.9.2 検索機能

メイン画面内の登録情報一覧部において、地図に登録されている項目を、登録情報項目ごと に最大 10 件を表示する。10 件を超える登録情報は、ページング機能により閲覧可能とする。

登録情報一覧部には登録情報の名称、地図表示部中心位置からの距離を表示する。登録情報 の名称はリンク文字列とし、クリックすることで、その登録情報の編集、削除を可能とする。 メイン画面内の住所検索欄で入力した文字列を元に、該当位置の地図表示を可能とする。

#### <span id="page-21-1"></span>3.9.3 コンテンツ投稿機能

メイン画面内の情報登録リンクより、登録情報の登録を可能とする。

登録時は、登録情報項目を選択し、その属性情報を入力する。メールの画像添付により、登 録情報に画像を追加可能とする。

#### <span id="page-22-0"></span>3.10 スマートフォン閲覧・登録機能

iPhone および Android 端末を含むスマートフォン(以下、スマートフォン)とタブレットの Web ブラウザを用いて地図画面を表示する場合に、端末の表示解像度や操作方法に合わせたユー ザインターフェースを実装する。

#### <span id="page-22-1"></span>3.10.1 地図操作・閲覧機能

スマートフォンおよびタブレットでのタッチ操作で地図の移動や拡大縮小を可能にする。 スマートフォンおよびタブレットでのタッチ操作で表示する項目の切り替えを可能にする。

スマートフォンおよびタブレットの現在位置取得機能を利用し、地図画面に現在位置の表示を 可能にする。

#### <span id="page-22-2"></span>3.10.2 コンテンツ投稿機能

スマートフォンおよびタブレットからの地点の登録時は、同時に画像等のファイルのアップロ ードができ、EXIF 情報に位置情報が付与された写真をアップロードした場合は、写真の位置情報 の地点への点情報の登録を可能にする。

#### <span id="page-22-3"></span>3.11 表画面機能

本機能では、ユーザによって作成された登録情報項目を、表形式により閲覧、編集する機能を 開発する。

### <span id="page-22-4"></span>3.11.1 表入力機能

選択された登録情報項目の全レコードを表形式で一覧表示するための機能を実装する。 表操作として、セルの直接編集、および複数行追加/削除、列追加/削除、選択した行の複製、 選択したセルへの連番入力を可能にする。

# <span id="page-22-5"></span>3.11.2 帳票出力機能

登録されたデータについて、Microsoft Excel 形式で出力するための機能を実装する。 出力方法としては、1レコードを Excel の1シートとして出力する単票出力と、全レコードを Excel の1シートに出力する一覧表出力を可能にする。また、単票出力の場合、地点登録のあ るデータについては、地点付近の地図画像出力を可能にし、画像ファイルが添付されているデ ータについては、添付画像出力を可能にする。

### <span id="page-23-1"></span><span id="page-23-0"></span>3.12 クリアリングハウス機能

3.12.1 クリアリングハウス登録機能

1) 災害時クリアリングハウス登録

e コミマップ管理画面の設定画面で、災害時に利用するクリアリングハウスの登録を行う。

#### <span id="page-23-2"></span>3.12.2 問い合わせ先情報登録機能

1)サイト問い合わせ先情報登録機能

e コミマップ管理画面の設定で、メタデータの問い合わせ先情報に利用するサイトの問い合 わせ先情報を編集する。

2)グループ問い合わせ先情報登録機能

e コミマップの公開範囲設定からグループの問い合わせ先情報編集画面を開き、メタデータ の問い合わせ先情報に利用するグループの問い合わせ先情報を編集する。

#### <span id="page-23-3"></span>3.12.3 予定メタデータ編集機能

1) メタデータ編集画面

e コミマップの公開範囲設定からメタデータの編集画面を開き、マップごとにクリアリング ハウスに登録を行うメタデータの編集を行う。

2) 予定設定

メタデータの地図データの作成状況に予定を追加することで、予定メタデータを作成可能に する。

#### <span id="page-23-4"></span>3.12.4 クリアリングハウス登録機能

1) クリアリングハウス登録情報

メタデータの編集画面から、通常のクリアリングハウスと災害時クリアリングハウスを選択 してメタデータの登録を行う。

#### <span id="page-23-5"></span>3.12.5 予定メタデータ地図登録機能

1) 予定メタデータ検索ダイアログ

e コミマップの地図画面の地図追加から予定メタデータの検索ダイアログを表示する。検索 ダイアログから災害時クリアリングハウスに登録されているメタデータ一覧を選択して、地図 に主題図レイヤとして追加を行う。

### <span id="page-23-6"></span>3.12.6 予定メタデータ地図確認機能

1)予定メタデータの作成状況定期確認

主題図レイヤとして追加された予定レイヤのメタデータを、災害時クリアリングハウスに定 期的に確認する。

メタデータの地図データの作成状況の確認を行い、登録時、前回確認時と地図の作成状況が 異なる場合に通知を表示する。

# <span id="page-24-0"></span>3.12.7 予定メタデータ定期表示機能

1) 予定レイヤの表示機能

地図の作成状況が完成となった予定レイヤの表示、非表示を行う。地図の作成状況が予定の 場合はレイヤの表示操作は行えない。

# <span id="page-25-0"></span>4 画面仕様

e コミマップ画面は、サイト内で作成された e コミマップを表示するための画面であり、新 規ウィンドウとして表示される。

| 北海道地方 |
|-------|
| 東北地方  |
| 東海地方  |
| 近畿地方  |
| 四国地方  |
| 九州地方  |

初期表示範囲 選択画面

地図、もしくはサイトに初期表示範囲が設定されている場合は、上記の範囲選択画面が表示 される。

ここから任意の範囲名をクリックすると、地図画面が表示される。

初期表示範囲が設定されていない場合は、範囲選択画面は表示されずに地図画面が表示され る。

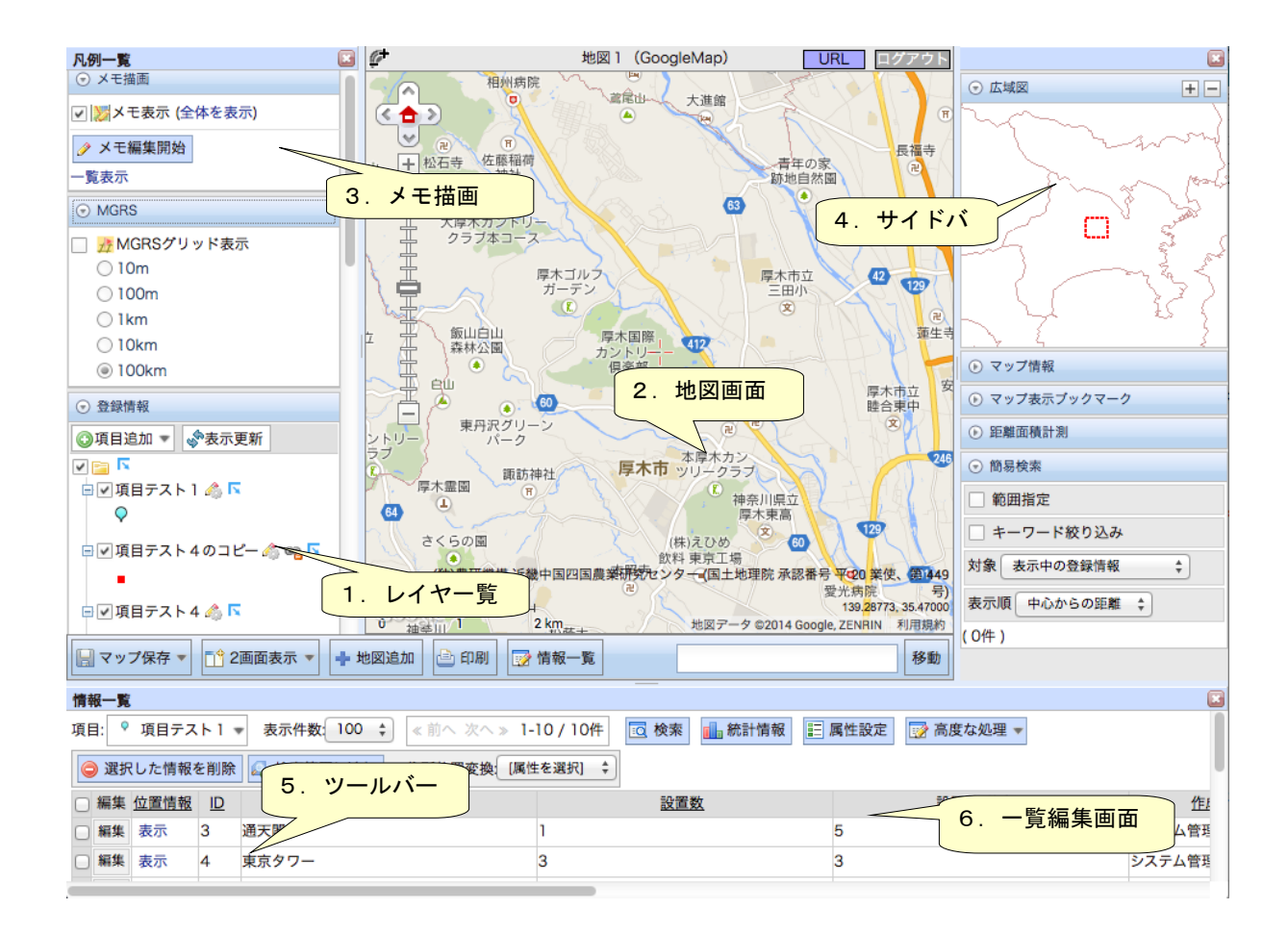

1)レイヤ一覧

地図の表示されているレイヤの一覧を表示し、地図上でのレイヤの表示非表示の設定を行う。 レイヤの種類毎に分けて表示され、「登録情報」は e コミマップで編集可能なレイヤ、「参照地 図」はレイヤ単位で表示参照可能な外部のレイヤ、「背景地図」は外部の地図画像サーバのレイ ヤになっている。

2) 地図画面

e コミマップの地図表示する画面であり、地図の表示、移動、拡大縮小といった地図の表示関 連の操作と、登録情報のポップアップ表示や、範囲検索、登録譲歩の新規登録と編集削除といっ たコンテンツ参照、編集系の操作、現地図の URL 表示、ログインログアウトを行う。

3)メモ描画

地図画面上のメモの表示の切り替えおよび、メモの編集操作の切り換えやメモの表示スタイル の設定を行う。

4)サイドバー

地図の関連情報を表示する場所であり、広域図、地図情報、距離面積計測、範囲検索結果、地 図ブックマークの表示を行う。

5)ツールバー

地図を操作するためのツールバーで、2画面表示の設定、印刷ダイアログの表示、一括登録ダ イアログの表示、一覧編集画面の表示、住所検索を行う。

6)一覧編集画面

ツールバーの「一覧編集」ボタンを押すことで表示され、登録情報をレイヤ毎に一覧表示し、 並び替え、編集、住所自動設定といった操作を行う。

# <span id="page-28-0"></span>4.1 地図一覧画面

サイトに登録されている地図の一覧と、管理用のメニュー等、グループ毎の地図一覧画面へ の切り替のリンクを表示する画面である。

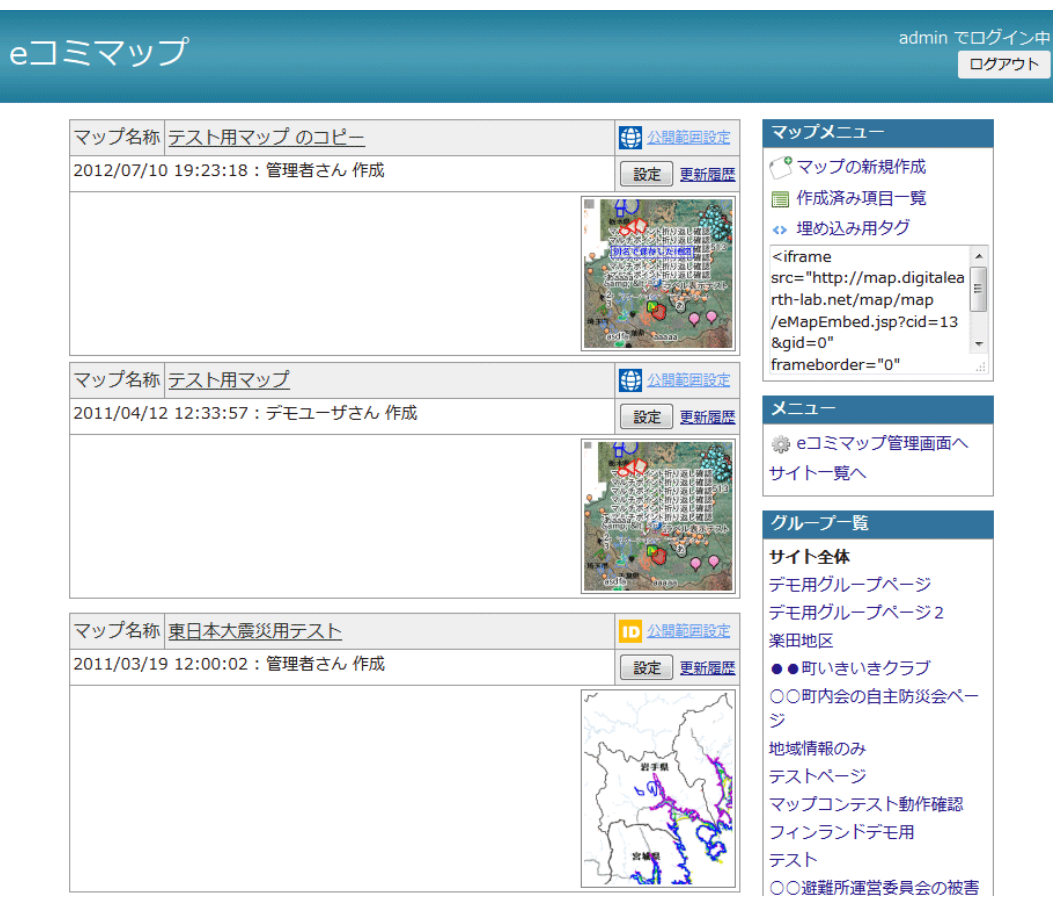

# <span id="page-29-0"></span>4.2 登録情報項目一覧/地図一覧/グループ一覧画面

登録情報項目一覧/地図一覧/グループ一覧画面は、e コミマップのサイトの URL を Web ブラウザで表示した時に、表示される。

ログインしていない場合は、閲覧可能な登録情報項目/地図がある場合のみ一覧画面が表示 される。

登録項目一覧画面 きょうしょう せいこう 地図一覧画面

システム管理者 でログイ.<br><mark>ログアウ</mark> eコミマップ 第四一覧 <mark>第四一覧</mark> グループ一覧 項目一覧 地図一覧 グループ一覧 |<mark>|D</mark>anness || 1888–11<br>| 182 || 1882 || <sup>2</sup> 79/01<br>|| 192 || 32 || 188 || 188 || 188 - セルース<br>- ロチベでの地図 - 2013/03/11 102358: システム管理者さん 赤成<br>- エラムマップ(2)<br>- デストマップ(2)<br>- ロラスルダ連盟 - アメリカン<br>- コラスルダ連盟 -<mark>項目テスト 1</mark>(データ件数:14)<br>2013/09/25 14:06:54 : システム管理者さん 作 |<br>成 259/3/09/25 14:06:54 : システム管理者さん 作 | <mark>GSV ダッシュード | BEE | BIN | BIN</mark> | **BR RENE (『マップの新規作成**<br>CHANGE ■ 作成済み発目一覧<br>CHANGE ■ 作成済み発目一覧 項目一覧 項目メニュー ■ 白すべての項目<br>■ 白 画家気に入り<br>■ 日項目テスト4<br>● フォルダ追加 ·<br>「予頂日を新規作成  $x = a 8x - 10$ |項目テスト2 (データ件数: 1)<br>2013/09/25 14:07:28 : システム管理者さん 作 ID 公開範囲設定 TD 公開範囲設定<br>|GSV ダウンロード | 設定 | 配数 | 概略 | 軽製 | サイト一覧へ<br>| <br>地図名称 テストマップ(1)<br>2013/03/11 10:23:48 : システム管理者さん 作成 地図名称 <u>オープンデータ</u><br>2013/03/01 17:23:44 : システム管理者さん 作成 **Charles Co** グループ一覧画面  $e^{\pi}$ システム管理者 <mark>でログイン中</mark>

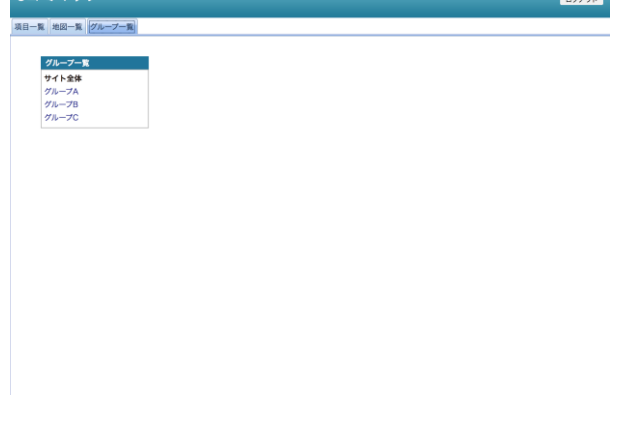

# <span id="page-29-1"></span>4.3 埋め込み地図画面

埋め込み表示用の iframe 内で表示される地図一覧と地図画面である。

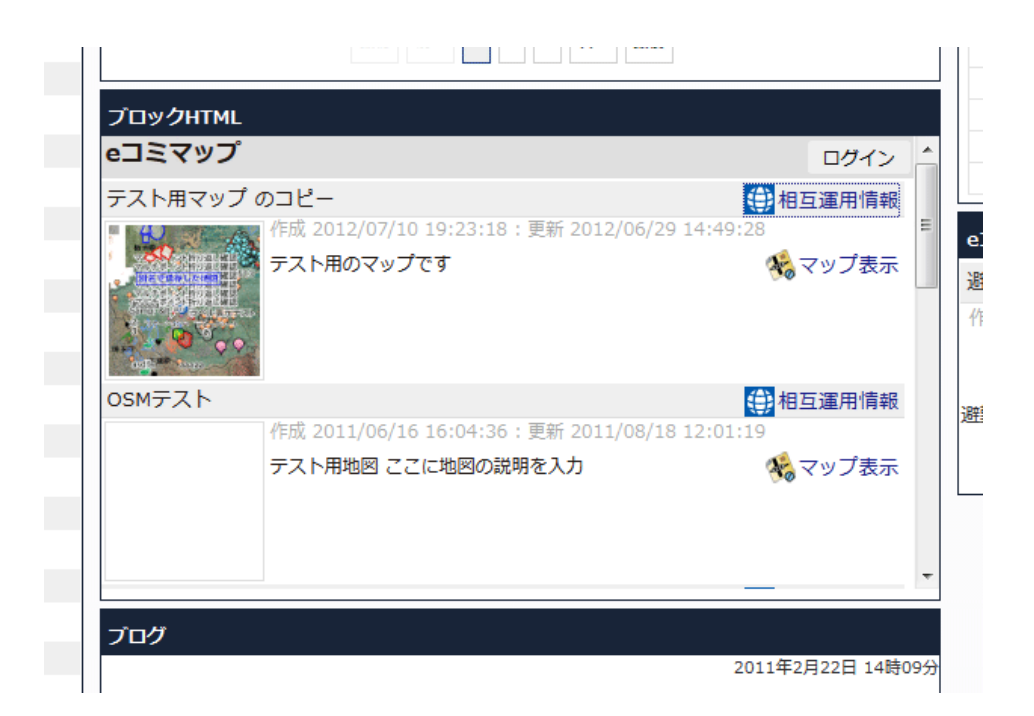

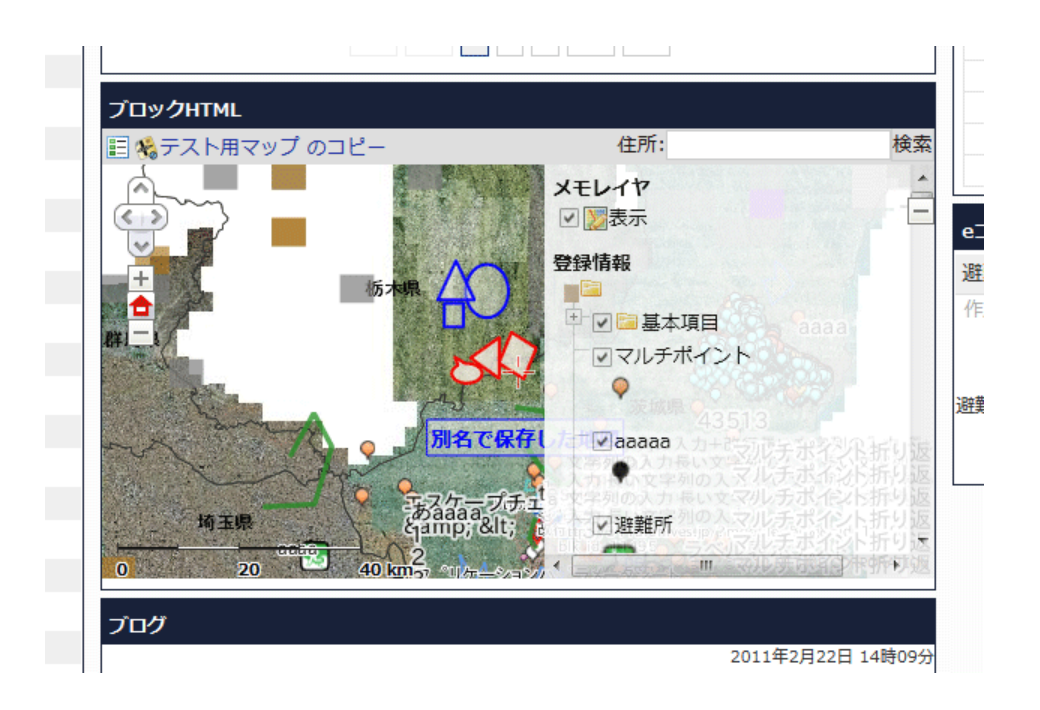

# <span id="page-31-0"></span>4.4 公開設定画面

地図一覧で公開設定を選択したときに表示される画面であり、地図と地図内の登録情報項目 の公開設定を行う。

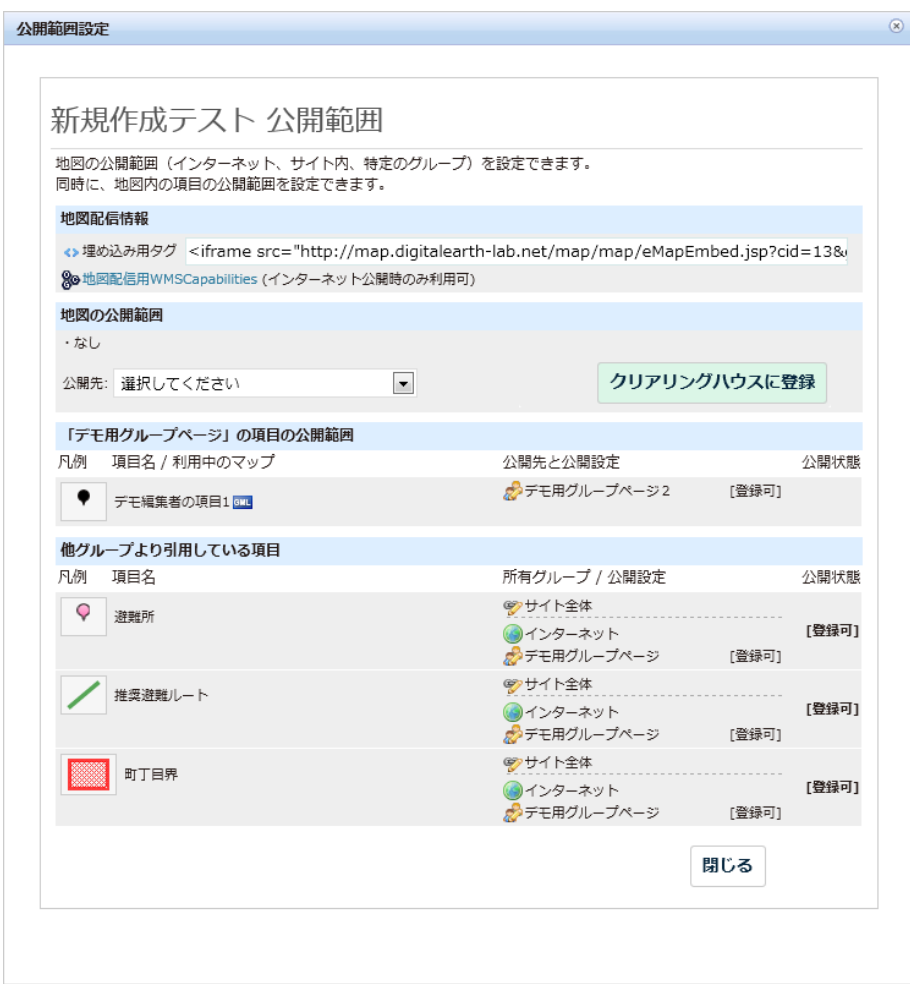

# <span id="page-32-0"></span>4.5 項目追加ダイアログ

地図表示画面で項目の新規作成及び作成済みの項目の追加を行うためのダイアログ画面であ る。

項目を新規作成し、マップに追加する操作を行う。

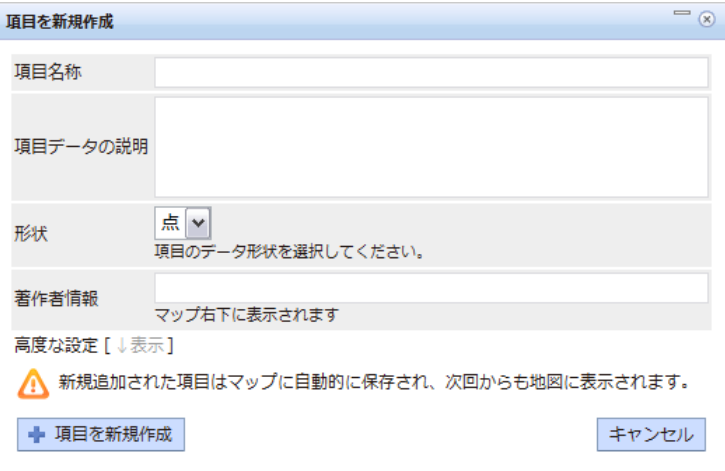

作成済みの項目をマップに追加する操作を行う。

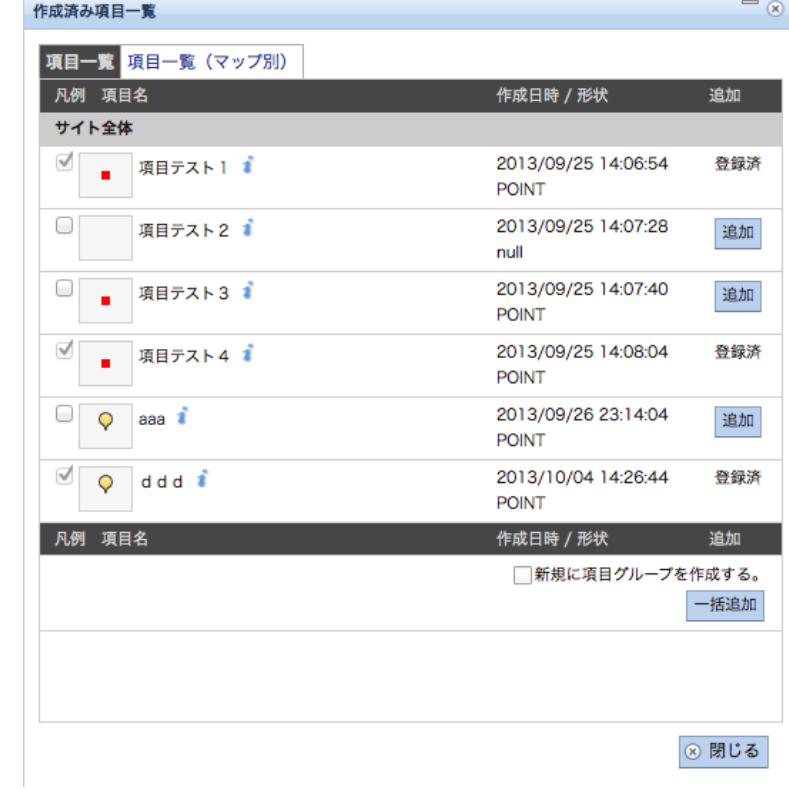

# <span id="page-33-0"></span>4.6 属性設定ダイアログ

凡例の属性一覧メニューから表示される、項目の属性の一覧表示と並び替え及び属性の設定 を行うためのダイアログ画面である。

属性の一覧表示と並び替えを行う。

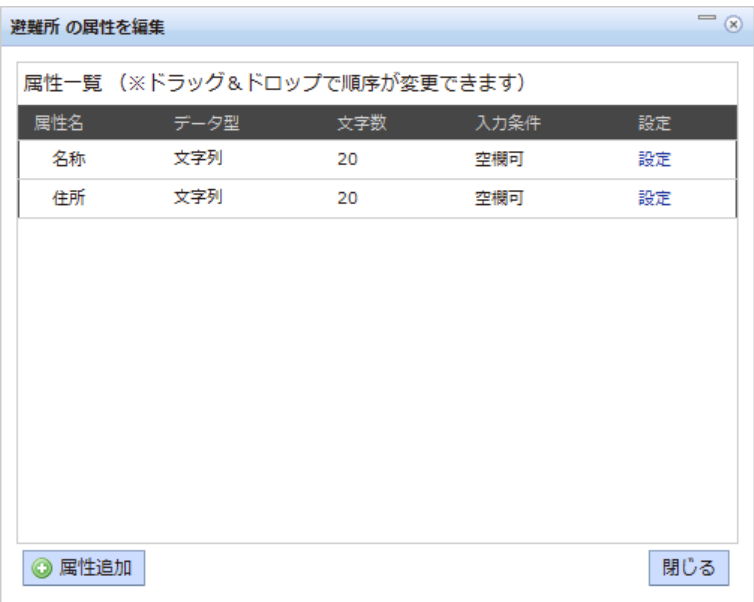

# 属性追加または編集を行う。

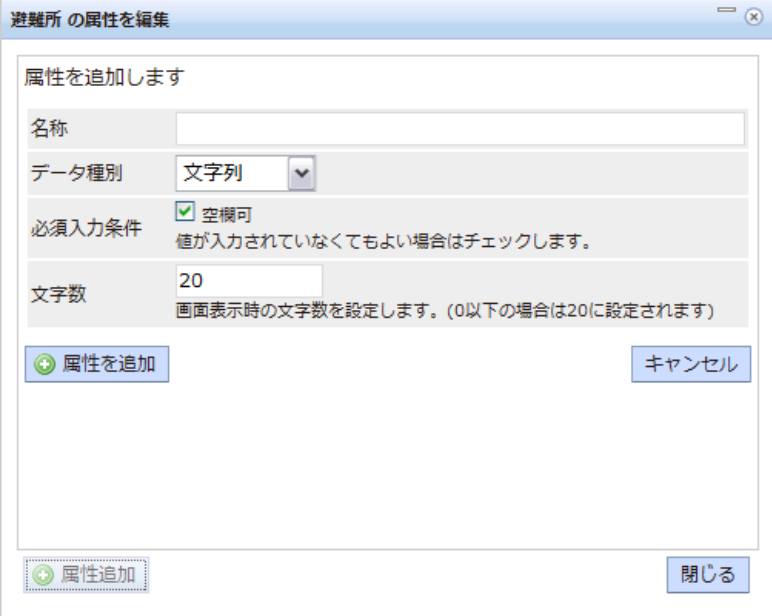

# <span id="page-34-0"></span>4.7 コンテンツ編集ダイアログ

e コミマップの登録情報レイヤのコンテンツの新規追加と、登録済みのコンテンツの位置情 報と属性の編集、削除を行うダイアログ画面である。

地図画面上で位置情報の入力、右側で属性情報の入力、左側の一覧でコンテンツに関連する ファイルのアップロードとファイルの管理を行う。

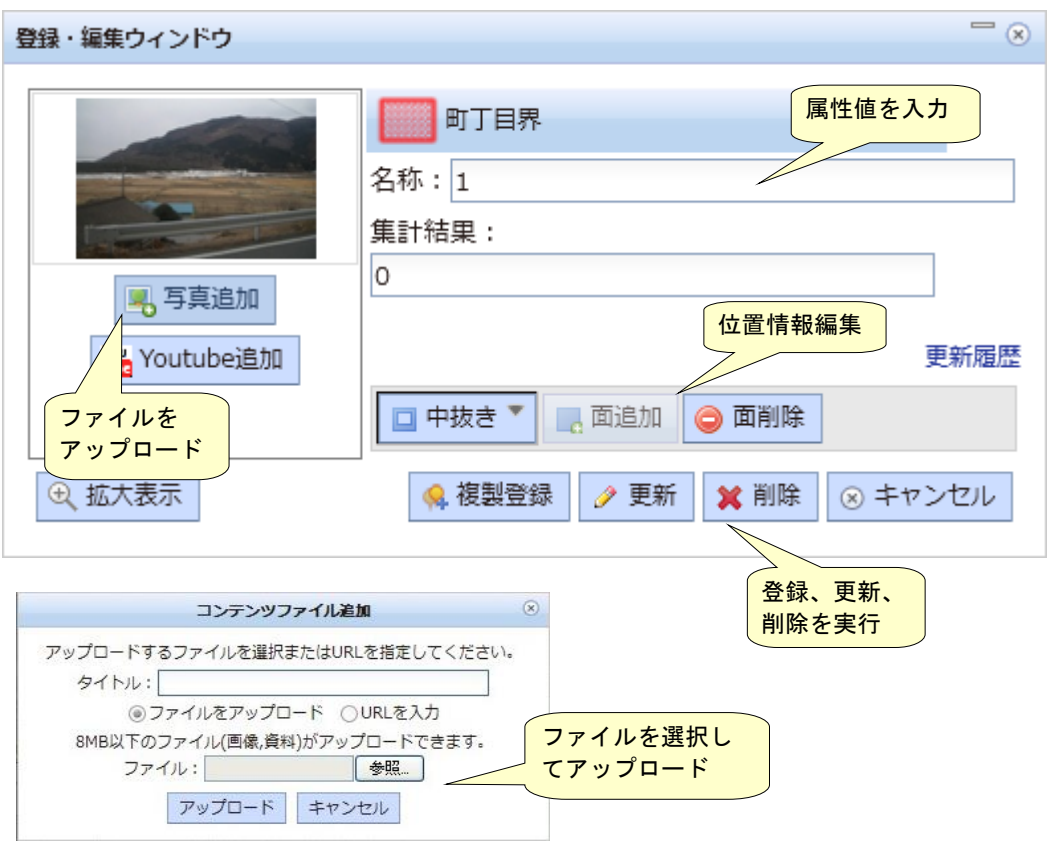

# <span id="page-35-0"></span>4.8 地図追加ダイアログ

クリアリングハウスの検索結果の表示と、KML レイヤの追加を行うための画面である。 地図画面のツールバーの「地図追加」を押すことで表示される。

ダイアログ表示時は、地図を検索するためのタブが表示され、検索条件に応じたクリアリン グハウスの検索結果が表示される。

クリアリングハウスが登録されていない場合は、検索条件等の入力フォームは表示されず、 WMSCapabilities から地図を追加するための入力欄が表示される。

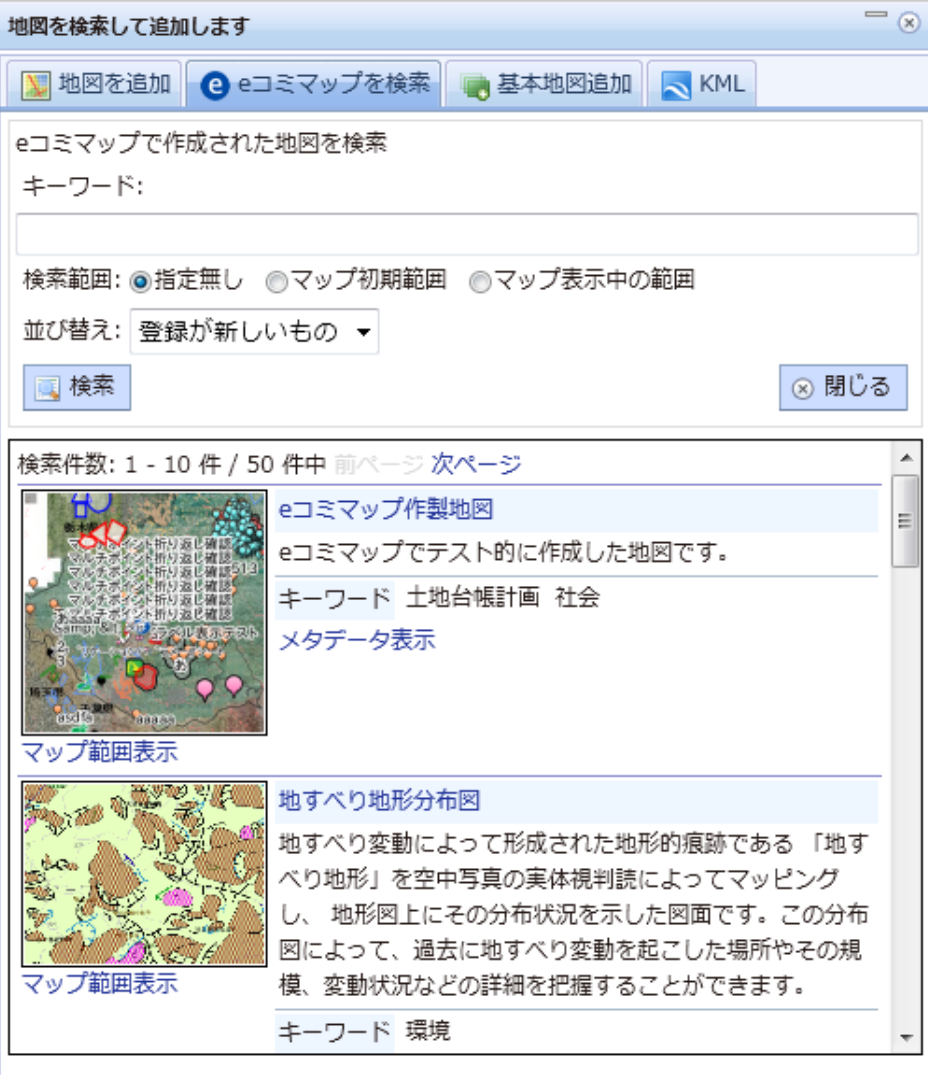
「e コミマップを検索」タブを選択することで表示され、e コミマップから登録された地図の 一覧の表示を行い、主題図の項目として地図画面に追加する。

e コミマップ登録専用のクリアリングハウスが設定されている場合のみタブが表示され検索 可能になる。

e コミマップ登録専用のクリアリングハウスがある場合は eコミマップのみが検索されるが、 他のマップの登録されたクリアリングハウスと共用する場合は、両方の地図が表示される。

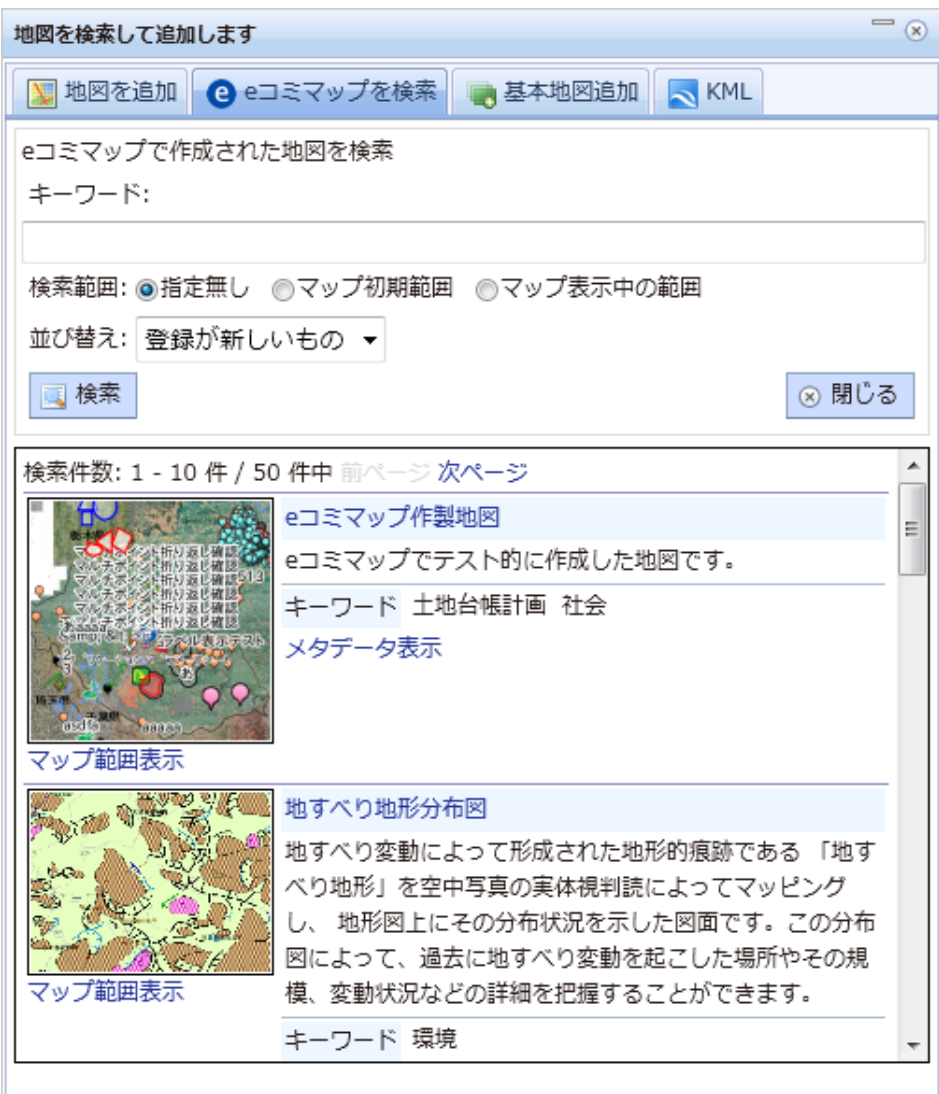

「基本地図追加」タブを選択することで表示され、デフォルトレイヤとして登録された項目 の一覧の表示を行うとともに、未登録のデフォルトレイヤを基本地図項目として地図画面に追 加する。

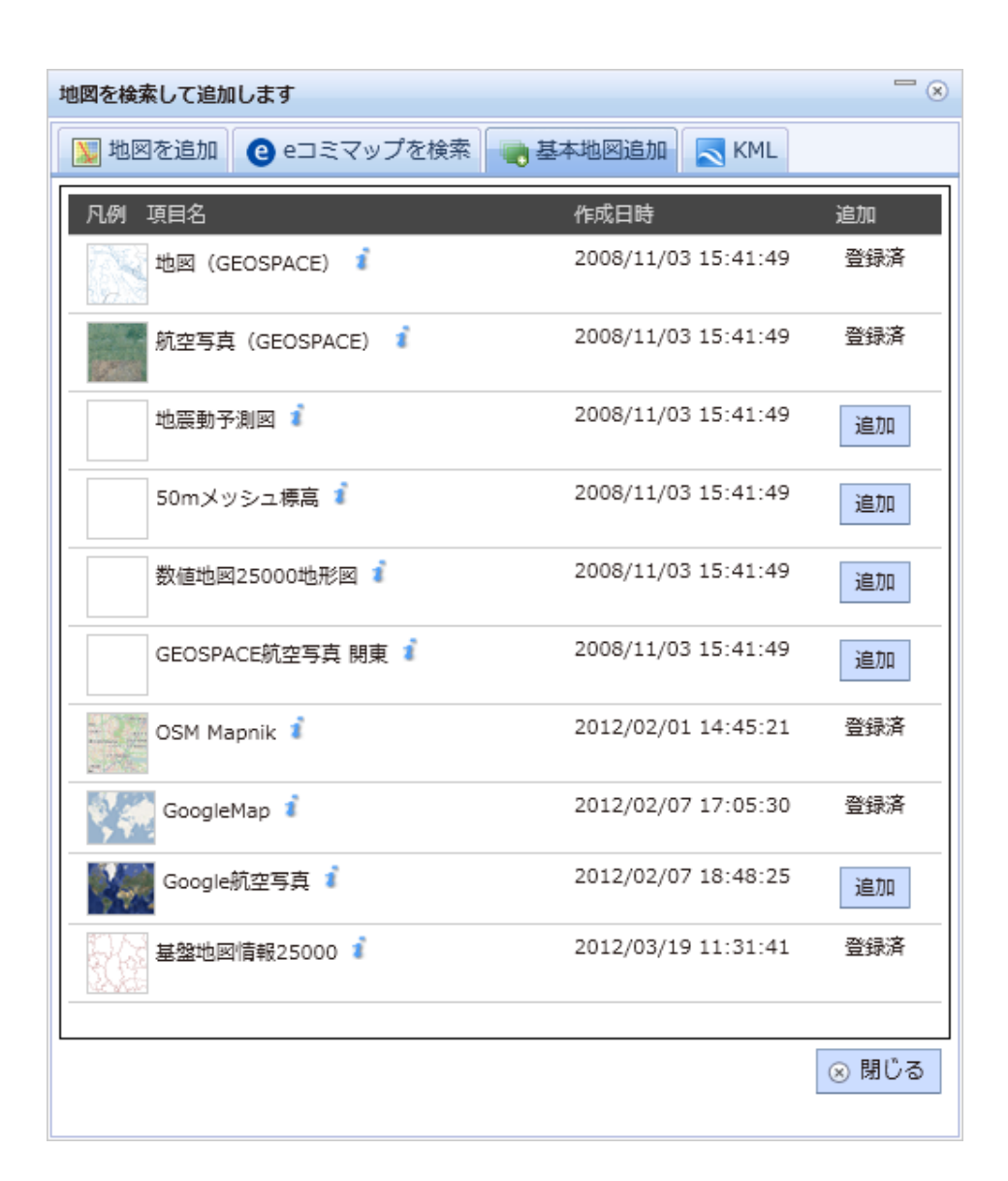

KML タブを選択することで表示され、KML の URL の指定と、取得した KML の情報の表 示を行う。

URLで指定されたKMLからデータ件数のチェックを行い、登録可能な件数の場合は、名称、 説明、再読込間隔を指定して KML レイヤをマップに追加する。

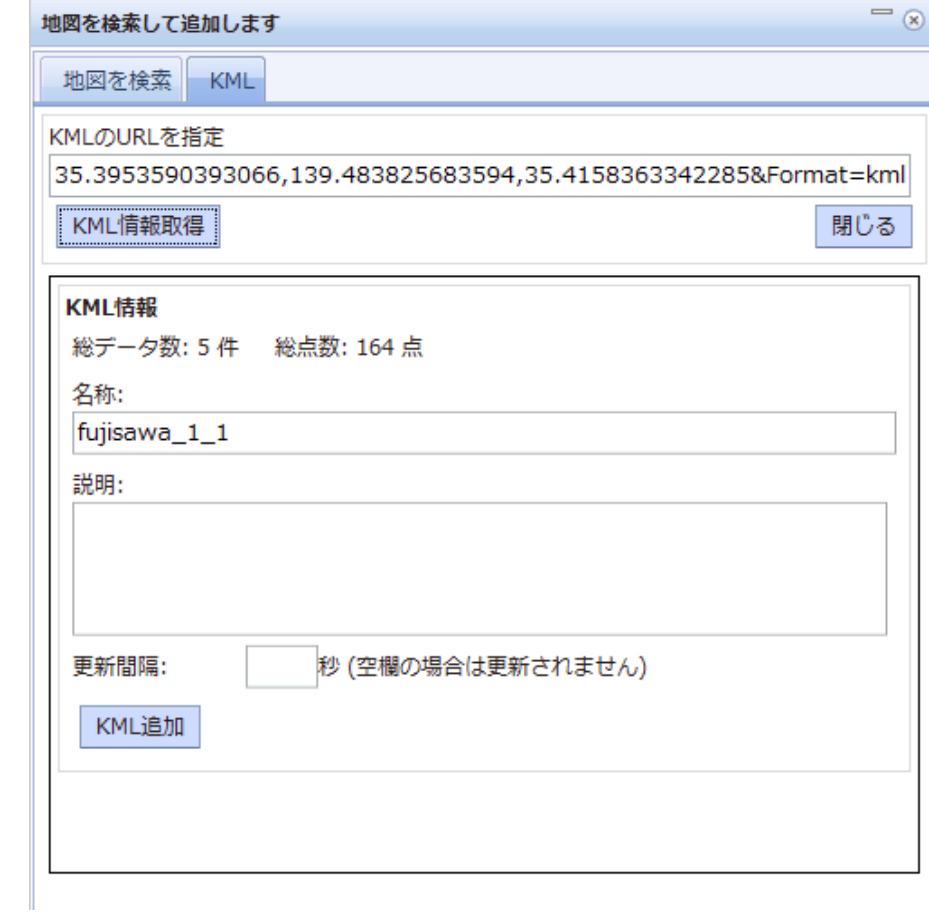

予定地図タブを選択することで表示され、災害時クリアリングハウスで地図を検索した結果 の地図一覧の表示と、地図への追加を行う。

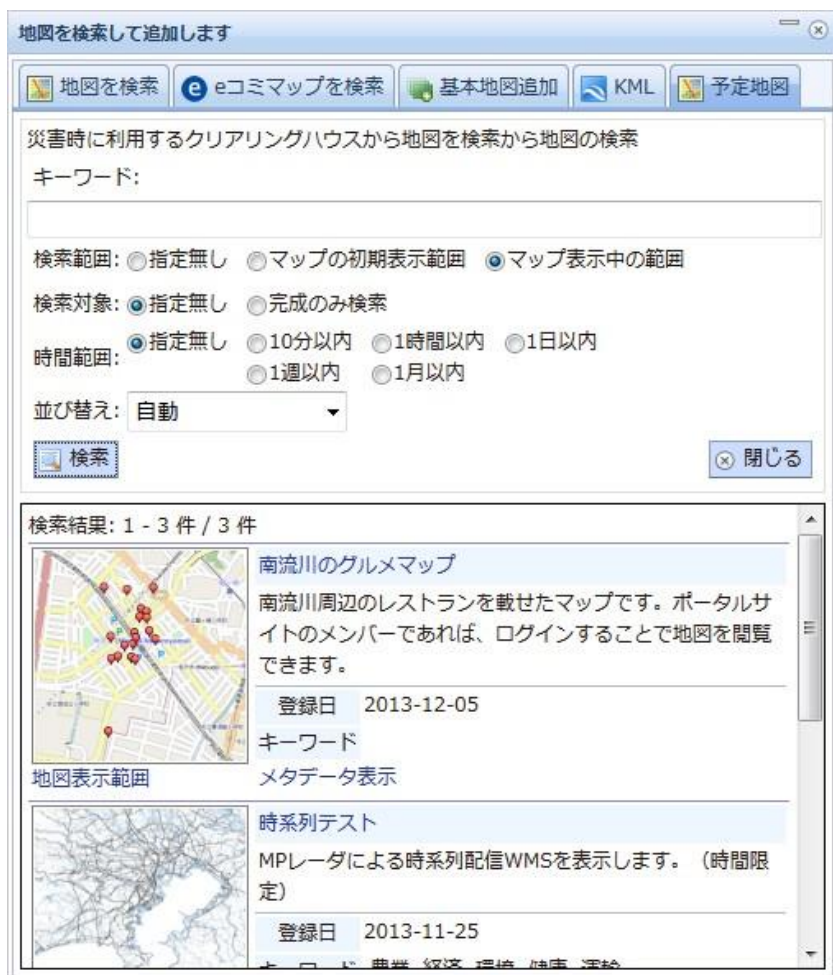

## 4.9 一括登録ダイアログ

e コミマップの登録情報レイヤのコンテンツを、一覧表のデータから一括登録するためのダ イアログ形式の画面である。

テキストをコピーアンドペーストで貼り付け、対応する列を指定することで、登録情報レイ ヤへのコンテンツデータの一括登録を行う。

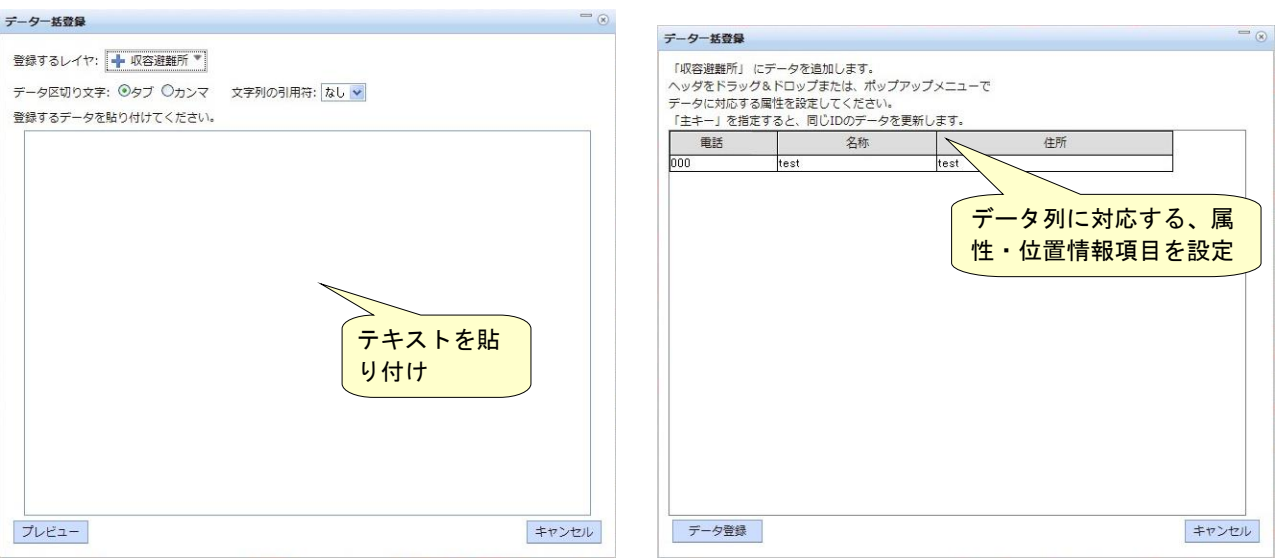

## 4.10 印刷ダイアログ

eコミマップで表示中の地図とコンテンツを印刷するためのPDFファイルの生成を行うため のダイアログ形式の画面である。

基本的な設定の、簡易印刷ダイアログと、詳細な設定が可能な印刷ダイアログを切り換えて 利用する。

印刷の用紙設定、地図画像の印刷、凡例一覧の印刷、コンテンツ一覧の印刷、ヘッダフッタ の設定を行う。

簡易印刷ダイアログ

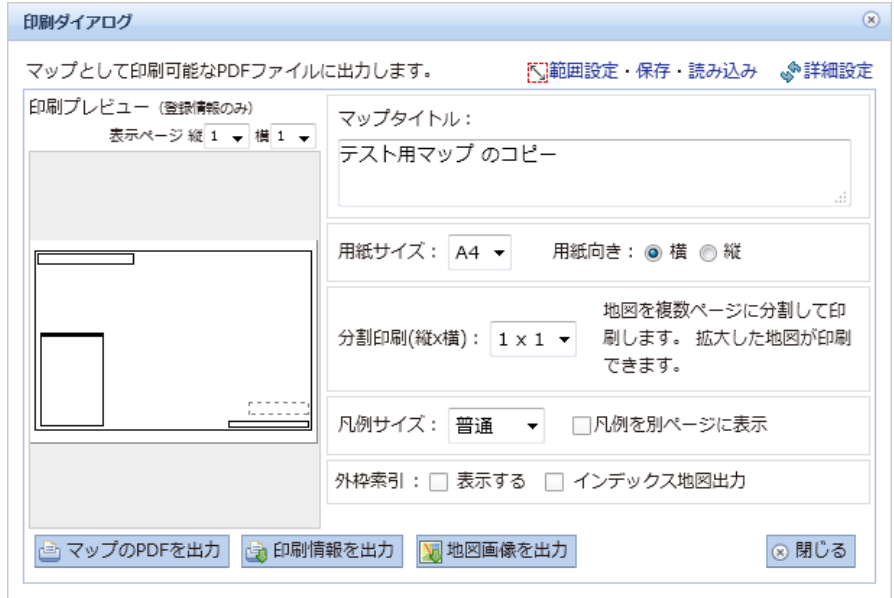

詳細印刷ダイアログ

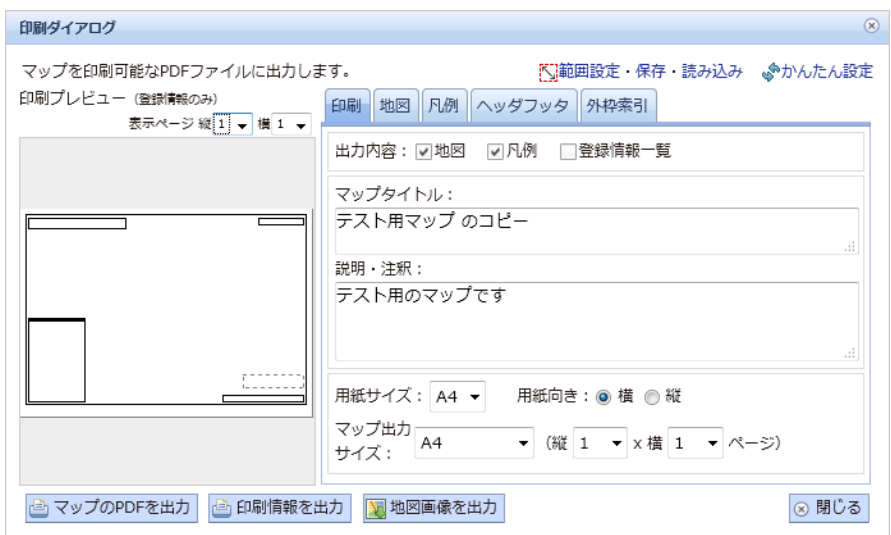

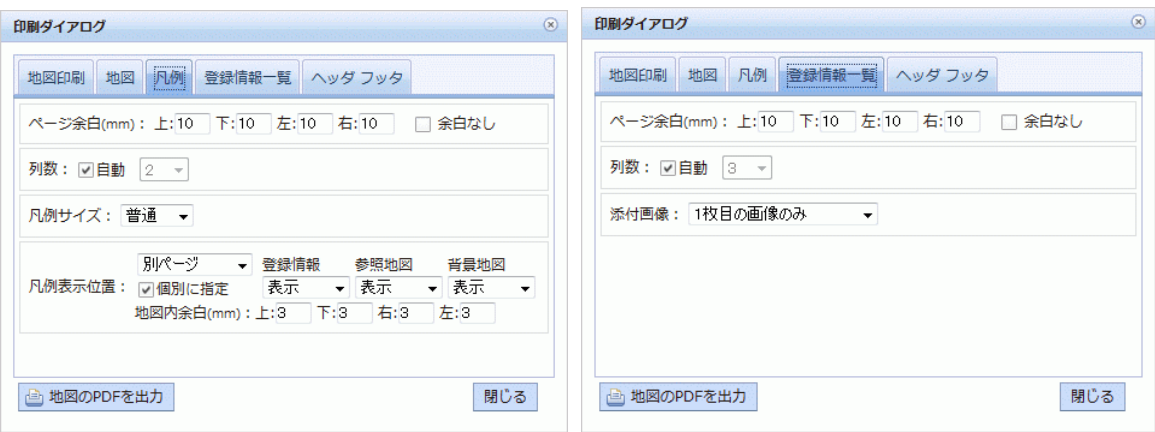

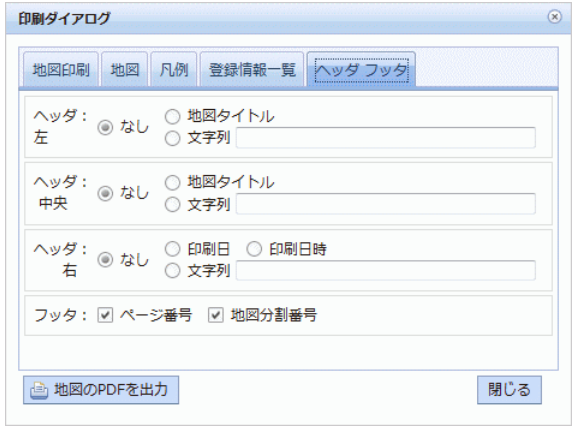

簡易印刷ダイアログと、印刷ダイアログから呼び出され、印刷範囲と、用紙のサイズと向き、 分割数の設定を、名前をつけて保存する。

印刷範囲保存ダイアログ

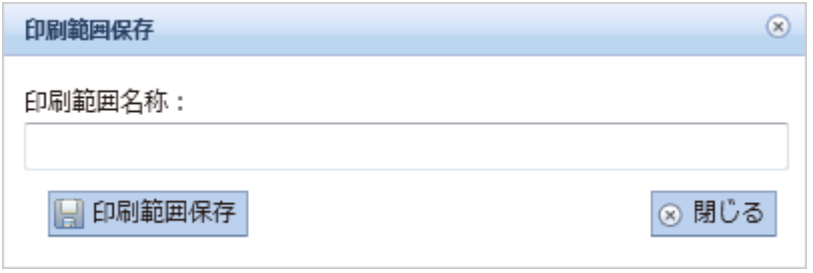

印刷範囲読み込みダイアログ

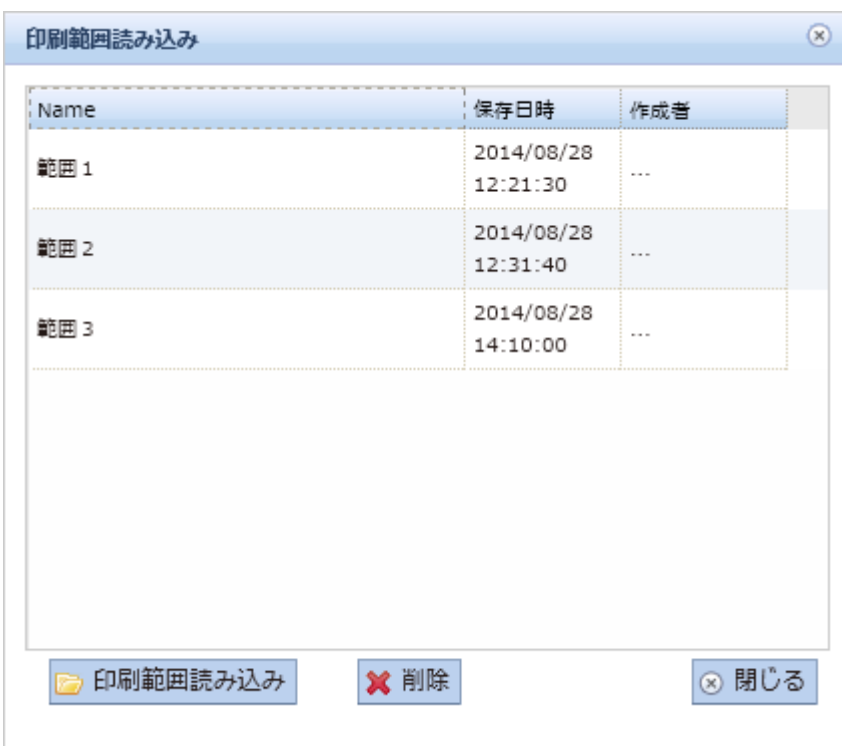

 $\overline{\phantom{a}}$ 

#### 4.11 管理画面メニュー

e コミマップの管理画面の管理用の各画面を切り換えるためのメニューが、管理画面上部に 表示されます。

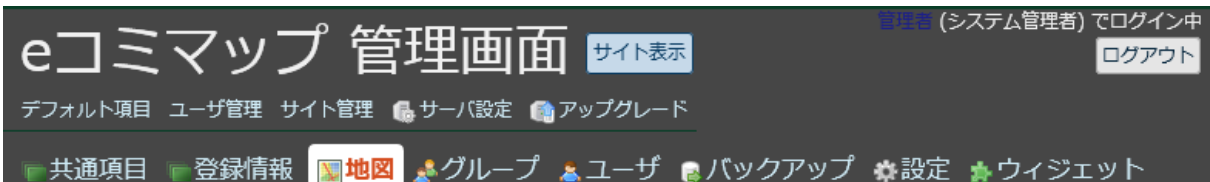

・ サイト表示ボタン

連携しているサイトがある場合はそのサイトのトップページ、無ければ地図一覧画面を表 示する。

- ・ ログイン情報 現在ログインしているユーザ名と権限を表示する。
- ・ ログアウトボタン ログアウトし地図一覧画面を表示する。
- ・ 共通項目

サイト内で共通で利用する項目の設定を行う。

・ 登録情報

サイト内の登録情報項目の管理を行うための管理画面を表示する。

・ マップ

サイト内の地図の管理を行うための管理画面を表示する。

・ グループ

サイト内のグループの管理を行うための管理画面を表示する。

・ ユーザ

サイト内のユーザの管理を行うための管理画面を表示する。

・ バックアップ

サイト内のマップのデータのバックアップおよび復元のための管理画面を表示する。

・ 設定

サイト固有の設定を行うための管理画面を表示する。

・ ウィジェット 地図画面に表示するウィジェットの設定を行う。 ・ 利用状況

項目や地図へのアクセス集計結果を表示する。

- ・ デフォルト項目 すべてのサイトで利用可能なレイヤ項目を設定管理するための管理画面を表示する。
- ・ ユーザ管理

すべてのサイト内のユーザの管理を行うための管理画面を表示する。

・ サイト管理

すべてのサイトの管理を行うための管理画面を表示する。

・ サーバ設定

サーバの設定を行うための管理画面を表示する。

・ アップグレード データベースまたは言語リソースのアップグレードを行う。

# 4.12 項目管理画面

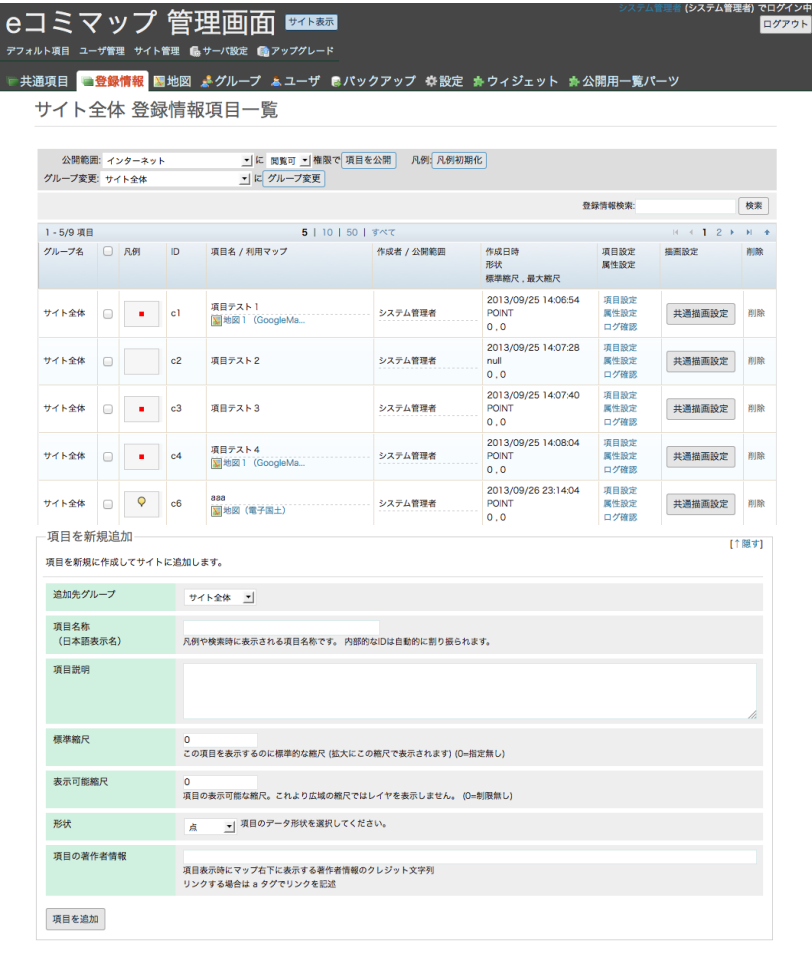

e コミマップのサイトに登録されている登録情報レイヤ項目を管理するための画面である。

# 4.13 マップ管理画面

e コミマップに登録されている地図および地図作成の基本となるベースマップを管理するた めの画面である。

地図の一覧を表示し、地図の新規作成、地図情報の編集、地図の削除を行う。

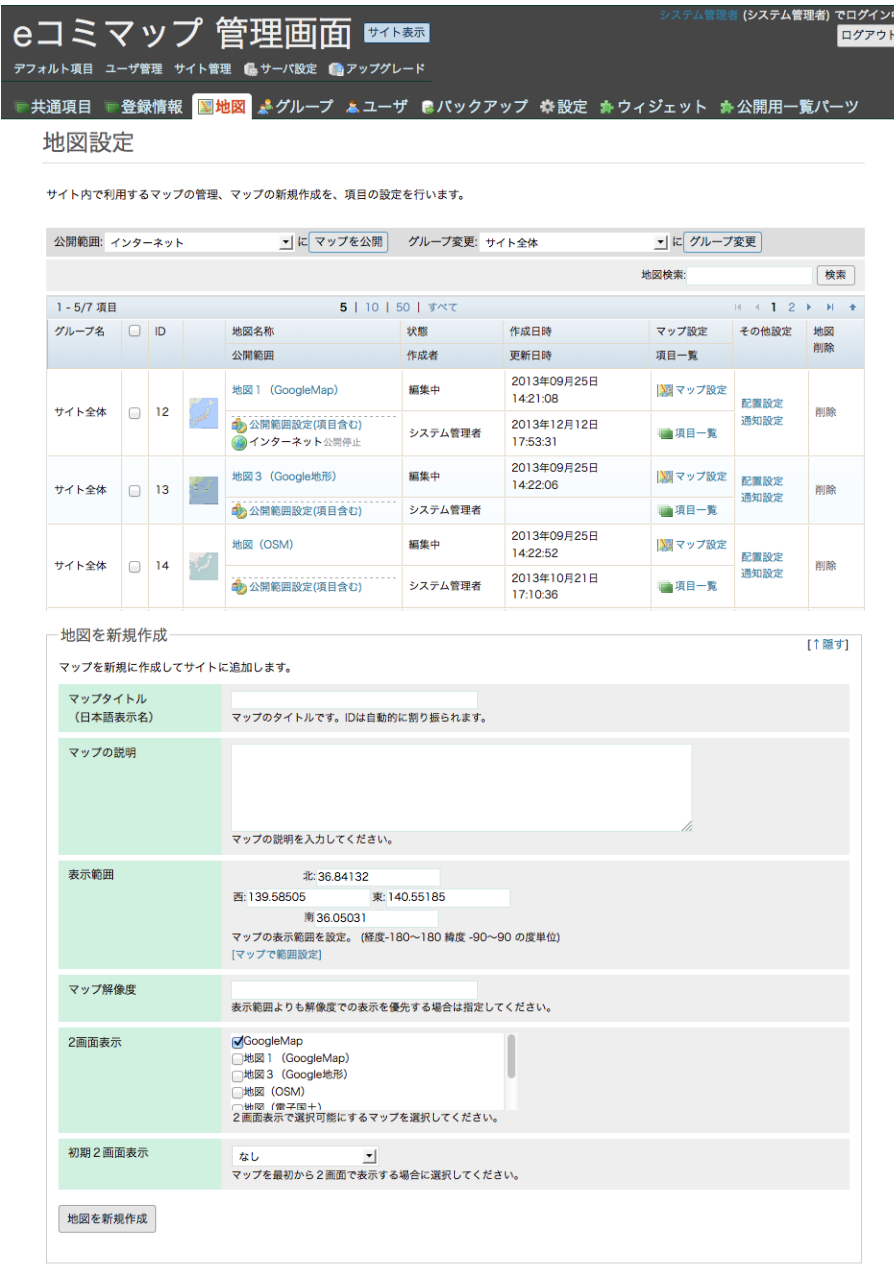

# 4.14 マップ公開設定画面

マップとマップに含まれる項目の公開設定を行う画面。

マップ管理画面のマップ名称下の「公開範囲設定(項目含む)」のリンクで表示される。

マップとマップに含まれる公開範囲の設定を行う。

e コミマップが登録可能なクリアリングハウスが設定されている場合は、クリアリングハウ スへの登録を行うボタンと登録解除を行うボタンが表示される。

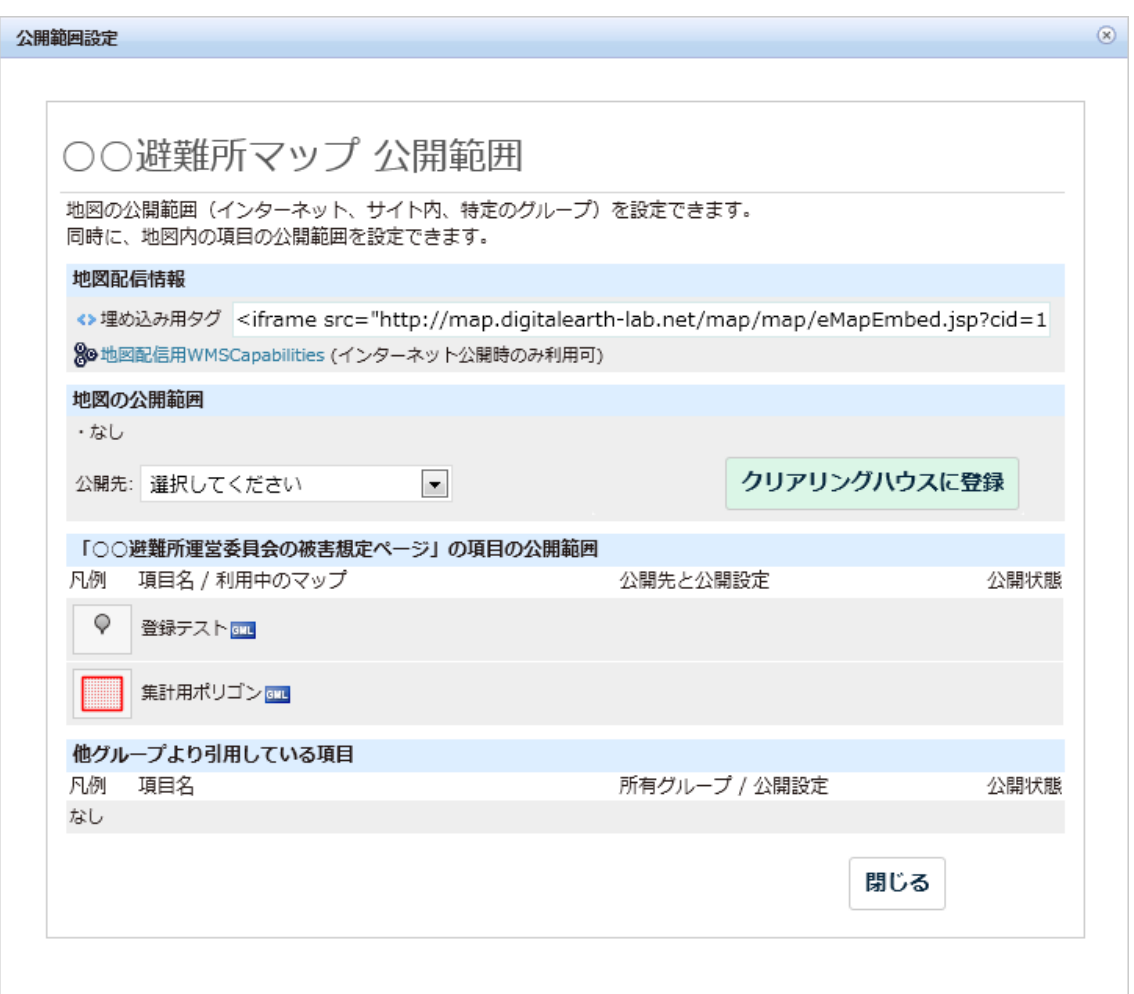

### 4.15 マップ項目管理画面

e コミマップで表示する地図で表示されるレイヤの管理を行うための画面であり、レイヤの 種類に応じたページを持つ。

登録情報レイヤでは、地図へのレイヤの追加、作成済みレイヤの属性設定、描画設定、レイ ヤの削除の操作を行う。

参照地図レイヤ、背景地図(重ねて表示)レイヤ、背景地図レイヤは、クリアリングハウス の検索または WMSCapabilities の URL の情報から、外部サーバへの接続情報を取得し、地図 に追加することができる。

デフォルト項目の設定も本画面と同様の画面を利用する。

・登録情報レイヤ用画面

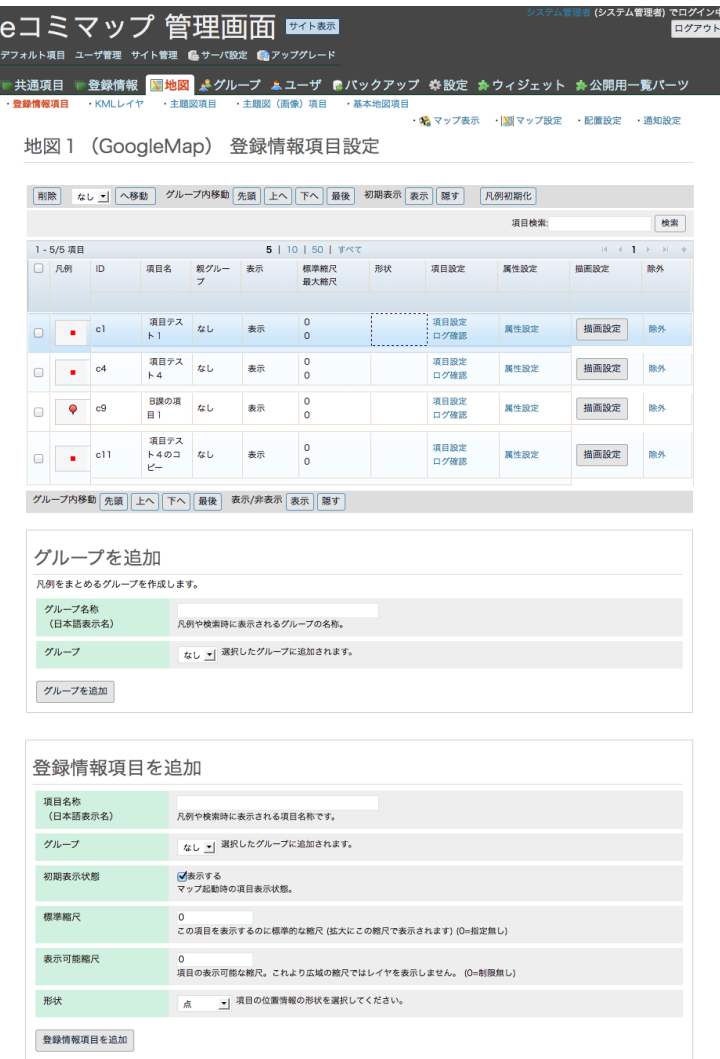

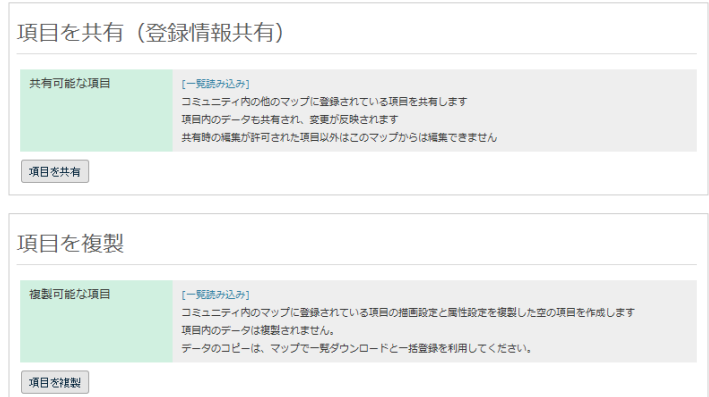

・主題図、主題図(画像)、背景地図レイヤ用画面

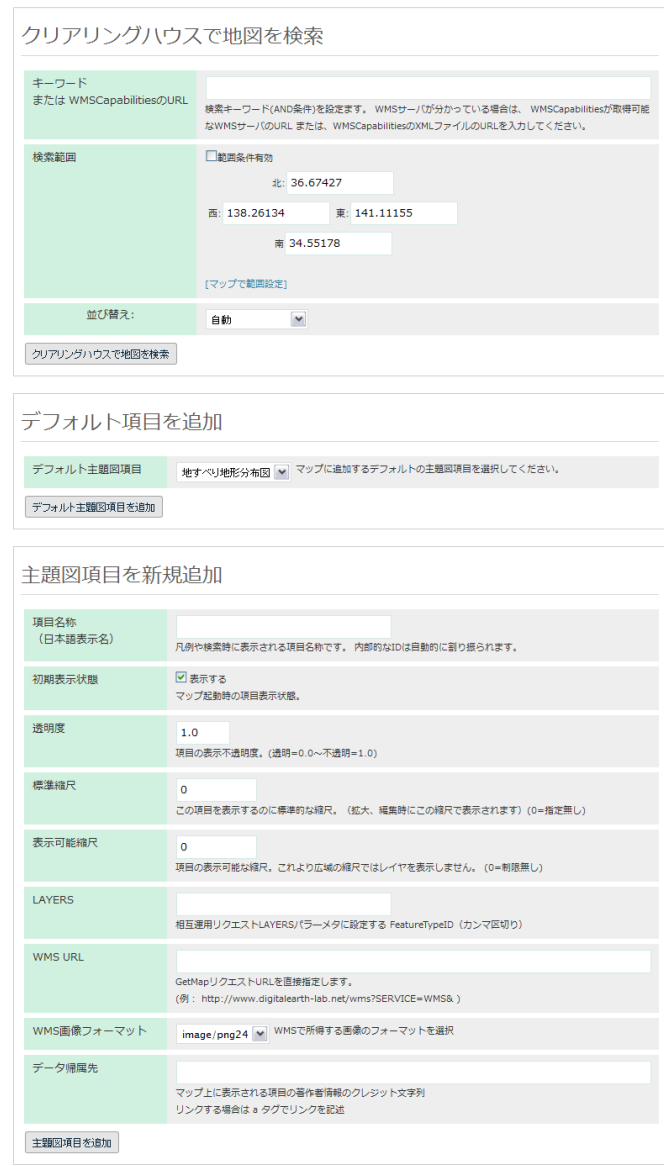

・OSM 用設定画面

OpenStreetMap で利用可能な地図の種別を選択する。

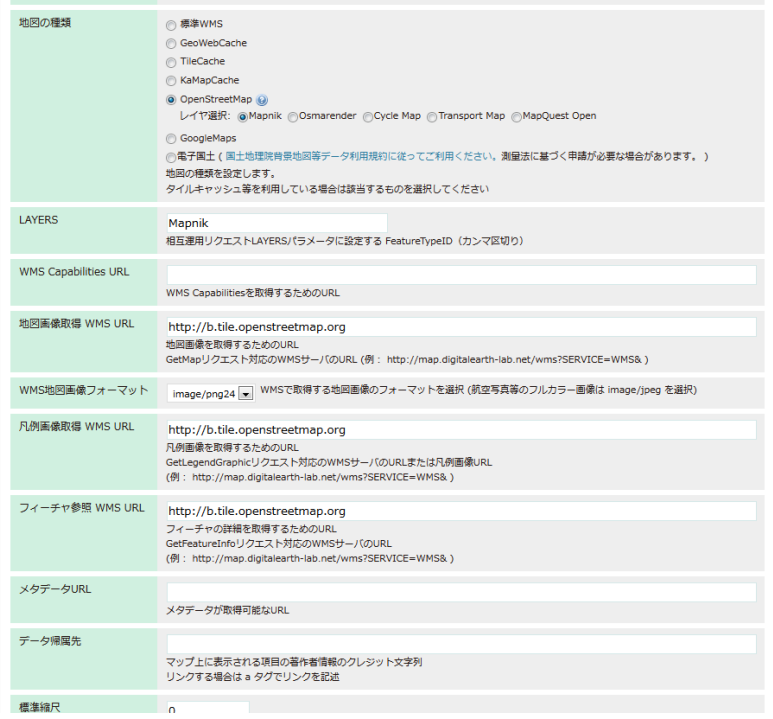

・Google マップ用設定画面

Google マップで利用可能な地図の種別を選択する

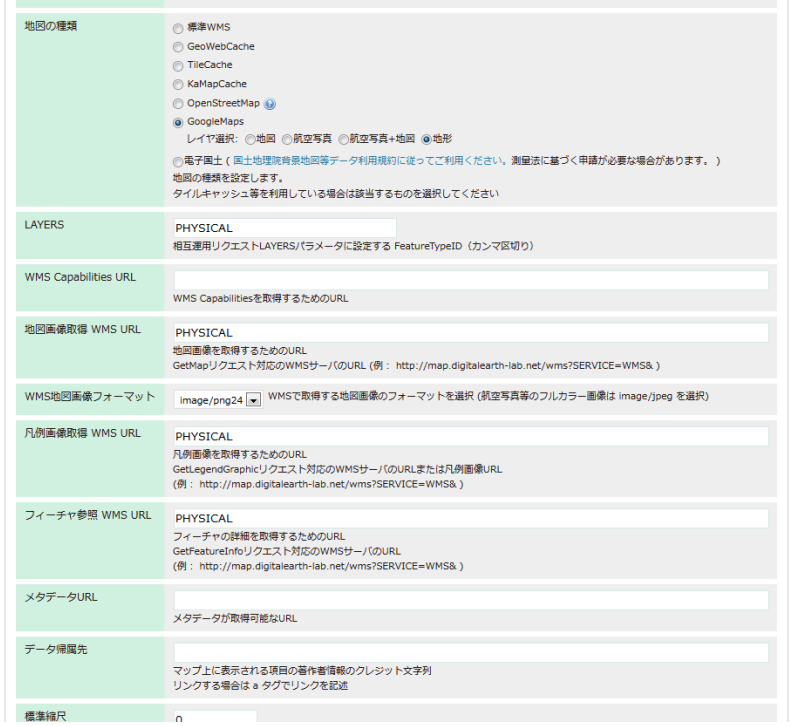

# ・地理院タイル用設定画面

# 地理院タイルで利用可能な地図の種別を選択する。

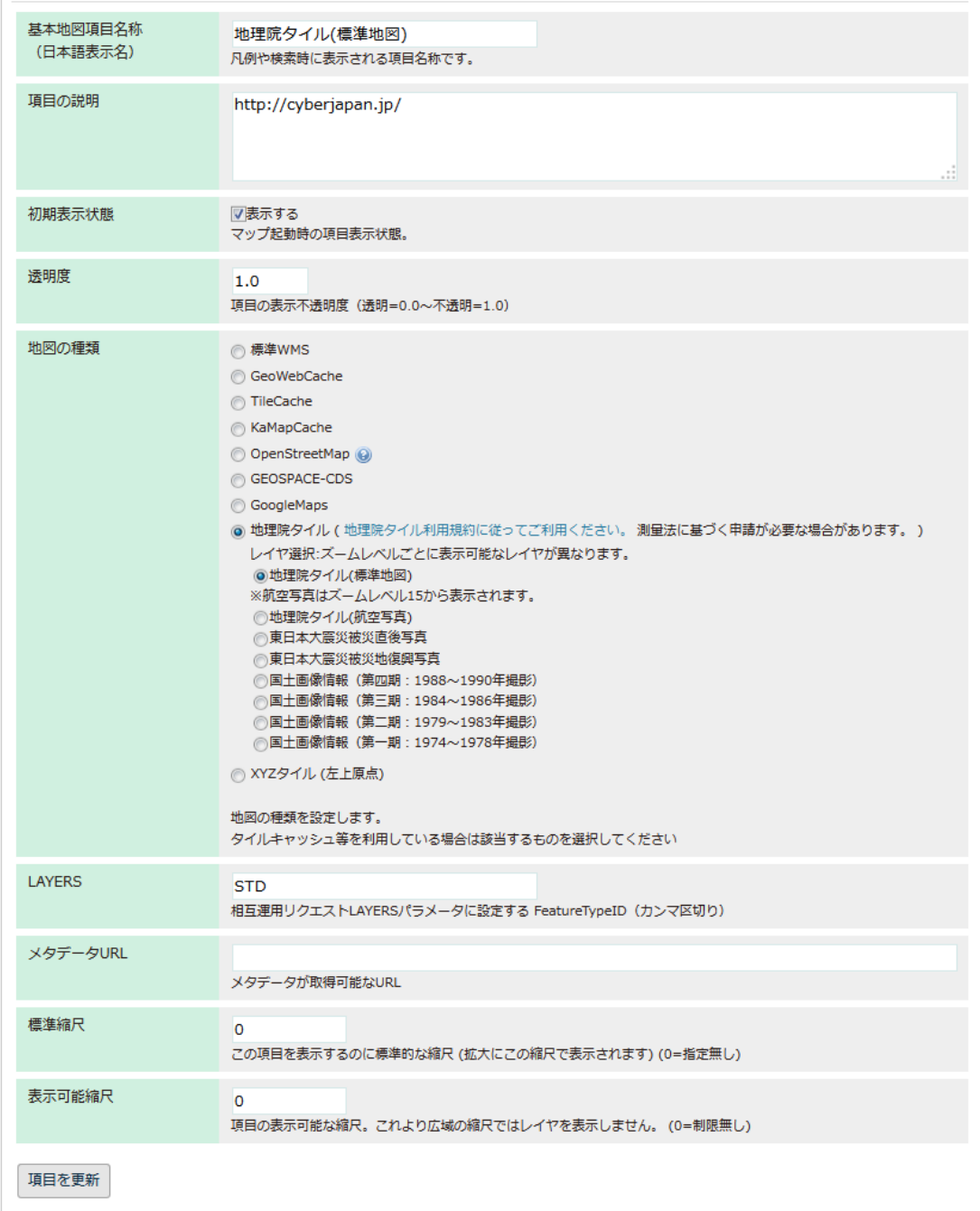

# 4.16 属性設定画面

登録情報レイヤの場合に利用でき、登録情報が持つ属性項目の追加・設定を行うための画面 である。

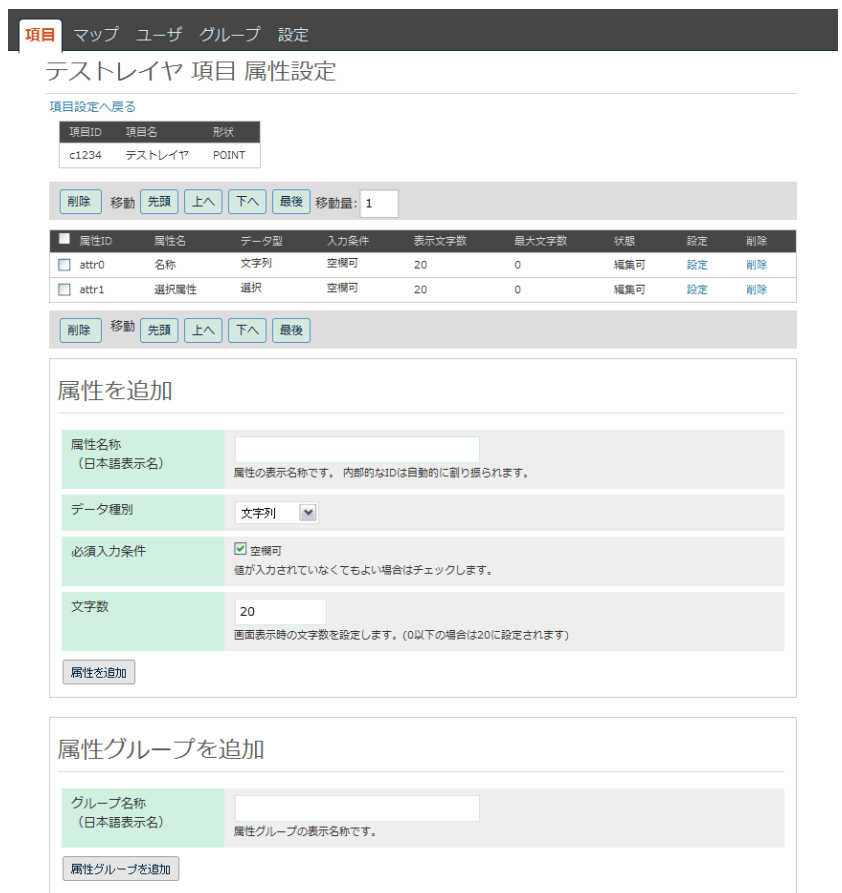

## 4.17 描画設定ダイアログ

登録情報レイヤの描画設定を行うための画面。 地図画面及びレイヤ管理画面でダイアログとして利用する。 アイコン、線、面、ラベルの設定と、SLD の直接編集を行う。 属性値での描画切替時は、縮尺および条件に対応した描画設定を行う。

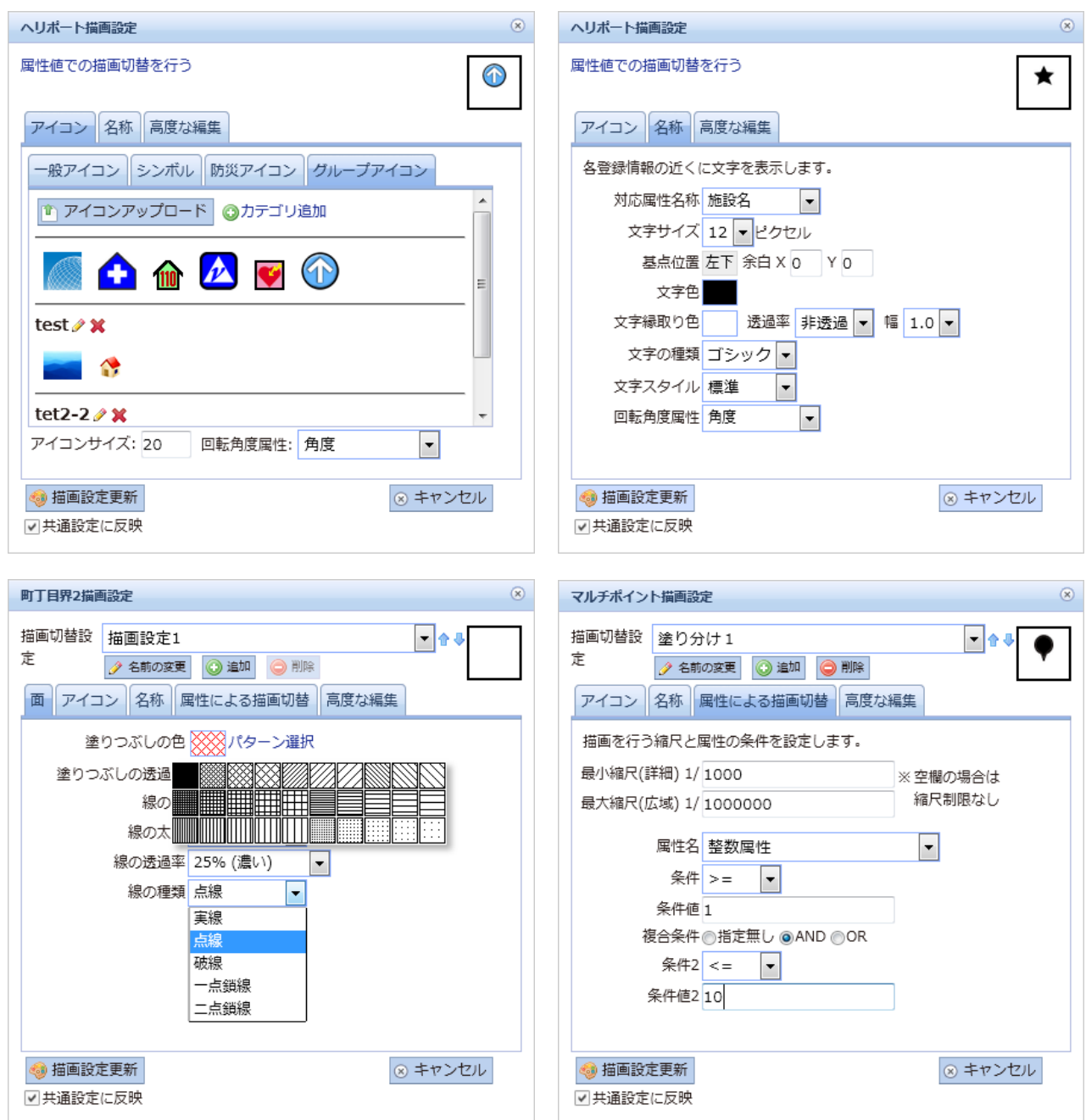

### 4.18 サイトユーザ管理画面

サイト内のユーザを管理するための画面。

e コミ GW から利用する場合は、ユーザは自動で生成されるため、この画面は使用しない。

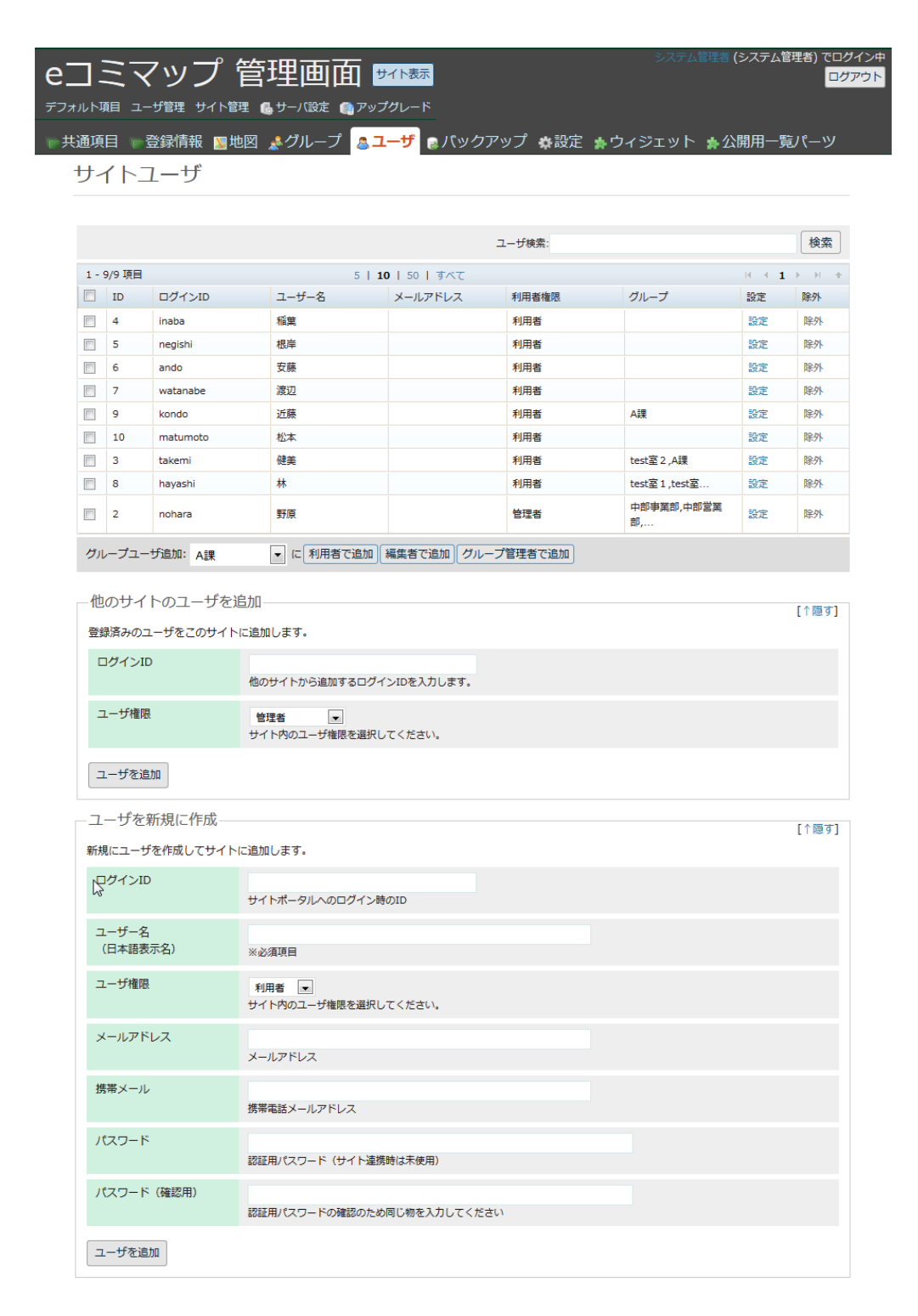

# 4.19 サイト設定画面

サイトの設定を行うための画面。

標準以外のタイルサイズや縮尺を利用する場合は、サイト全体の設定として、この画面で設定 を行う。

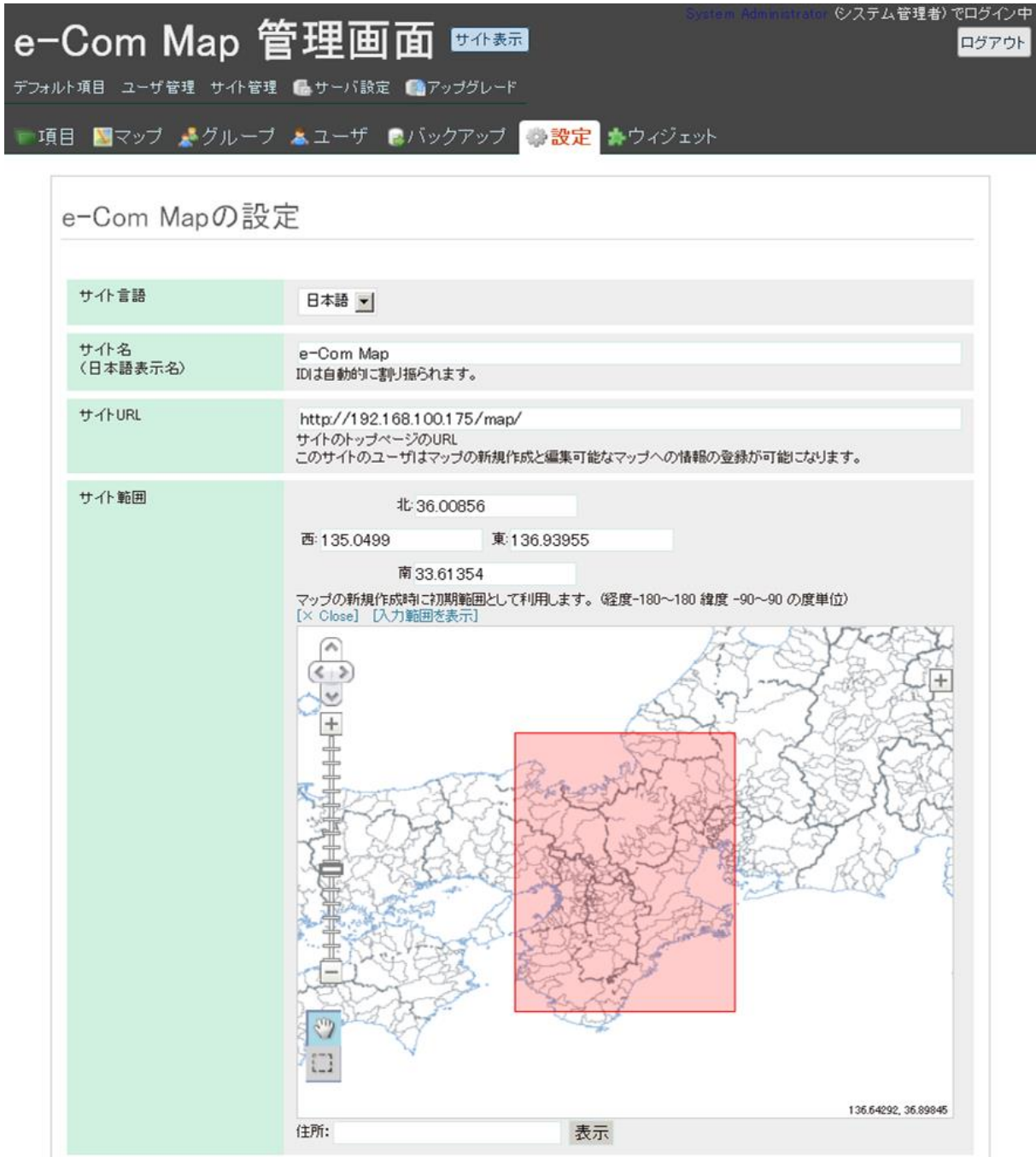

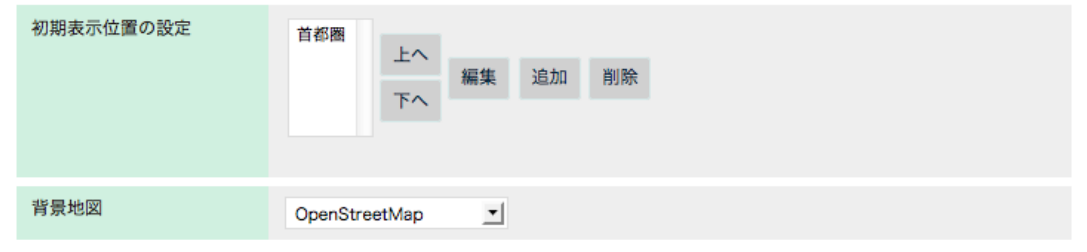

## サイトオブション設定

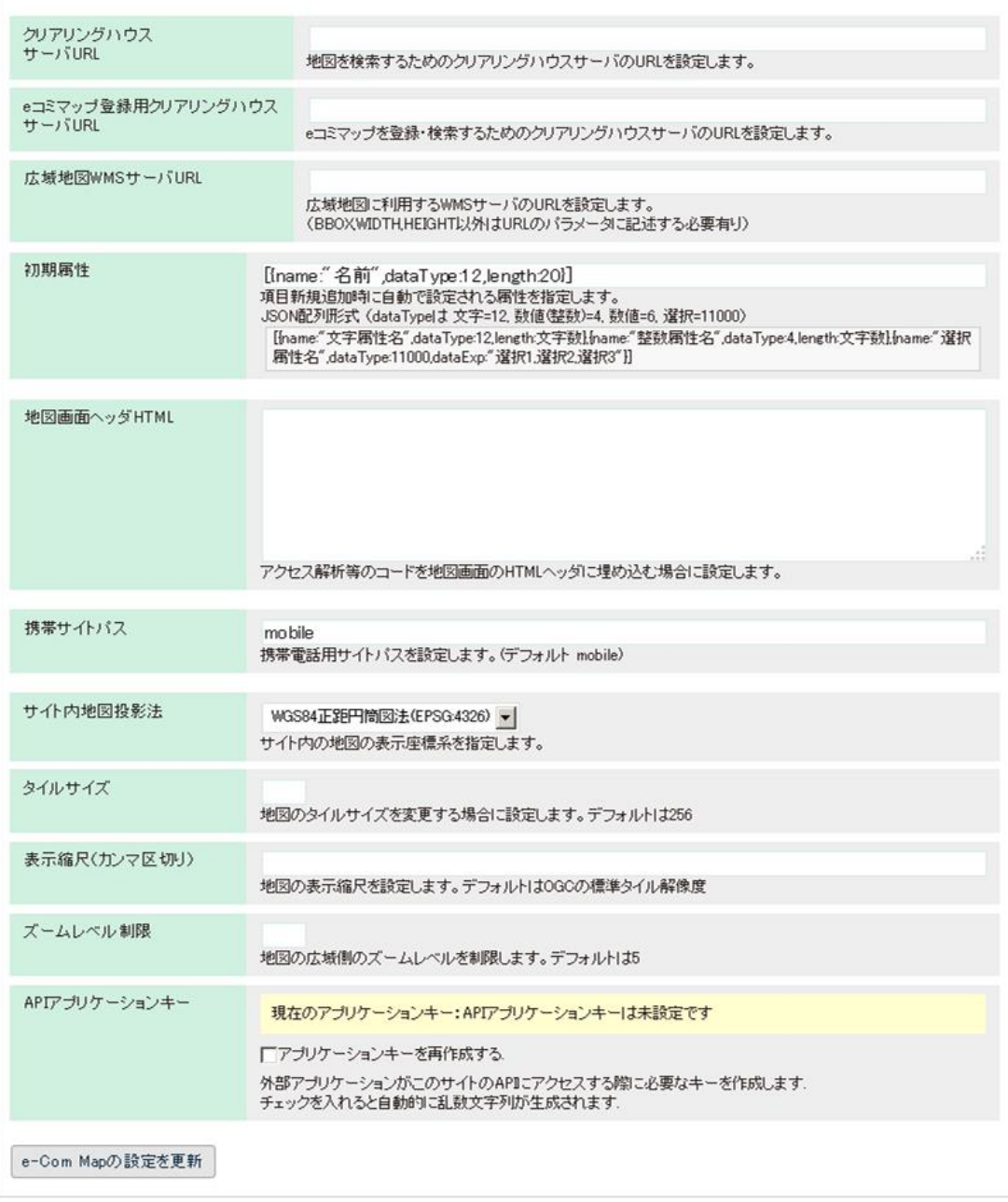

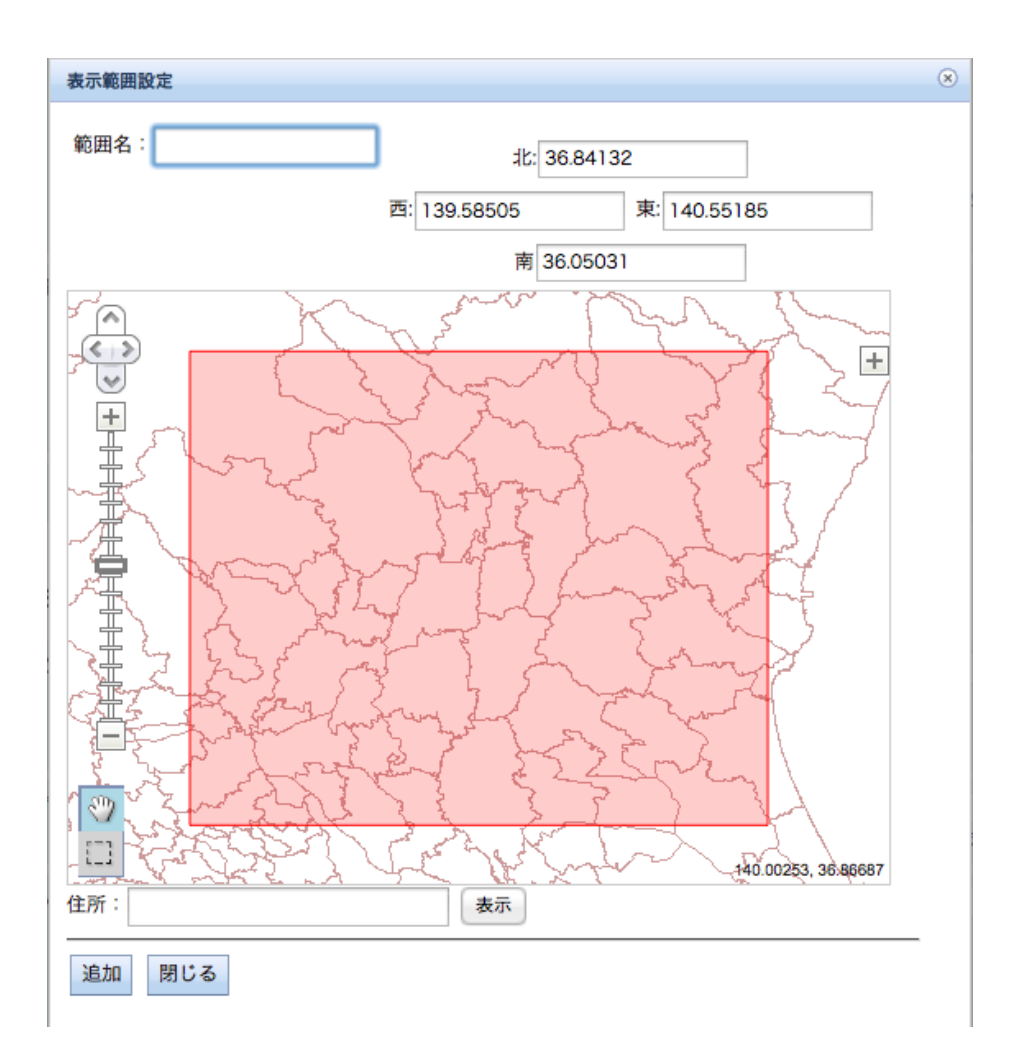

### 4.20 ユーザ管理画面

すべてのサイトのユーザを管理するための画面。

e コミ GW から利用する場合は、ユーザは自動で生成されるため、この画面は使用しない。

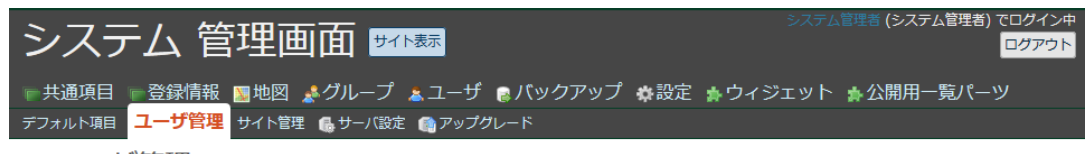

ユーザ管理

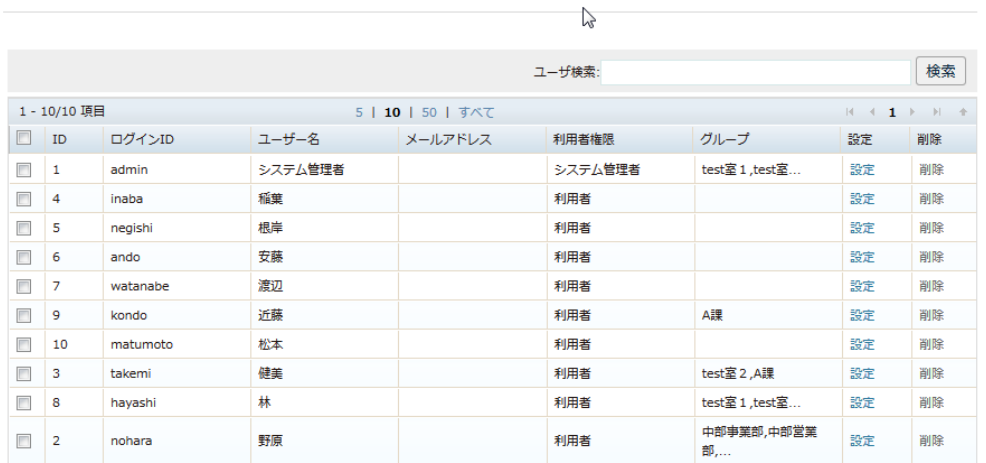

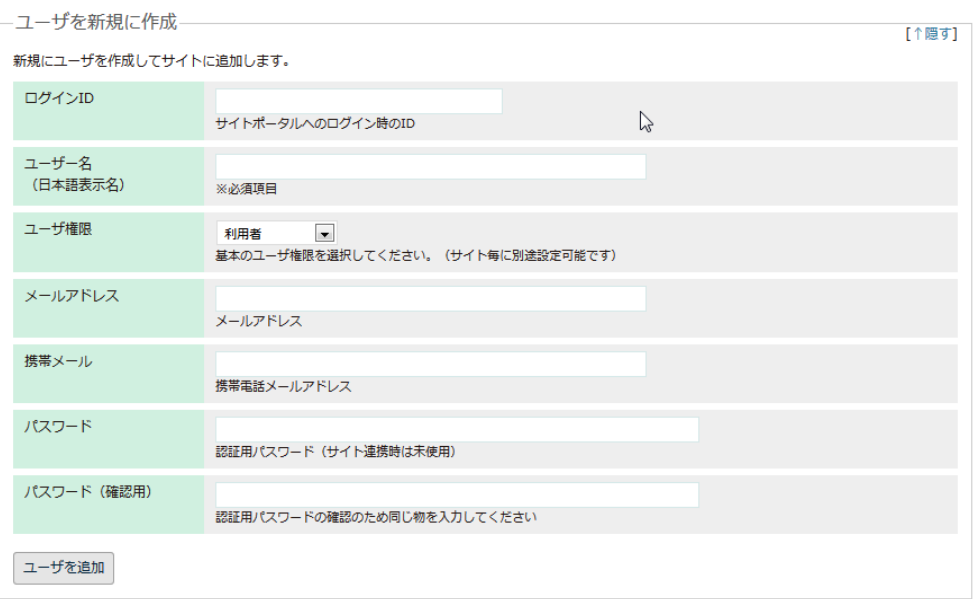

# 4.21 ウィジェット管理画面

サイト内のウィジェットの有効・無効をサイトごとに設定するための画面。 ウィジェットの有効無効の切り替え表示名称の変更、デフォルトの表示順の変更が可能。

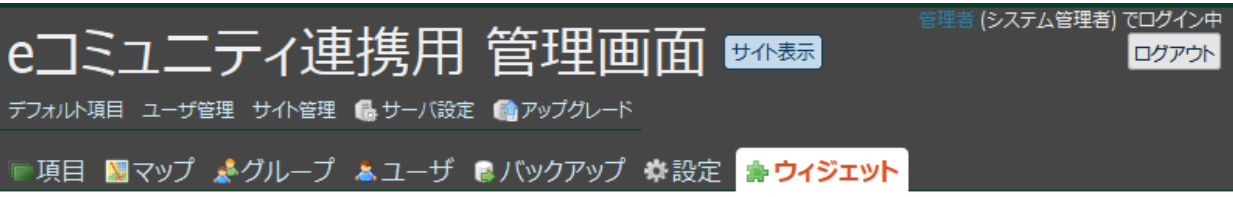

# ウィジェット管理

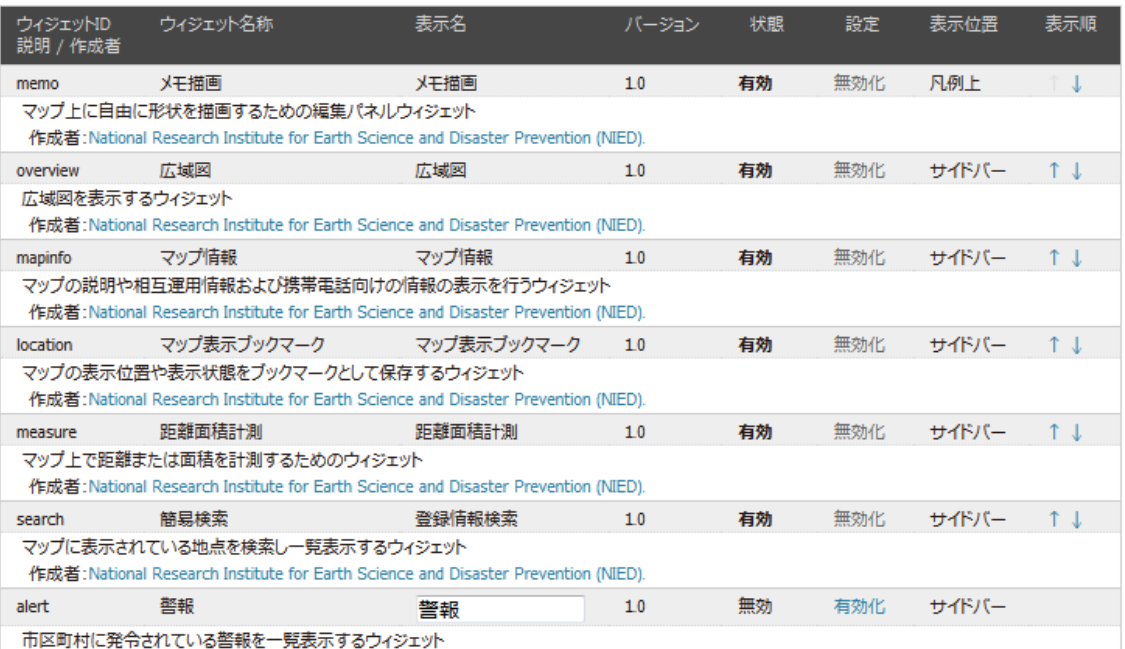

### 4.22 サイト管理画面

e コミマップサーバ内のサイトを管理するための画面。 サイトの新追加及び削除を行う。

・サイト一覧

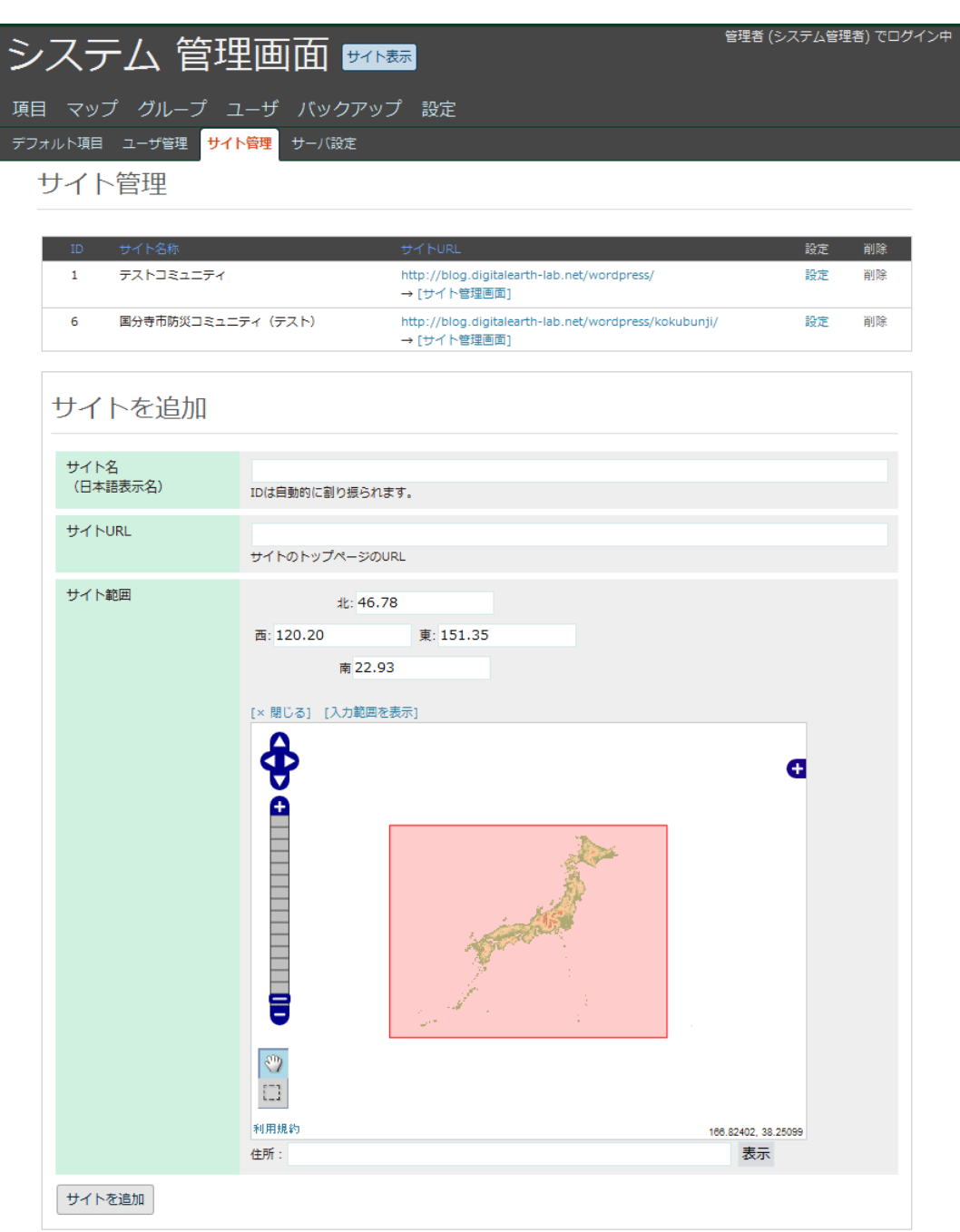

# 4.23 サーバ設定画面

e コミマップサーバ共通の設定を行うための画面である。

画面メッセージ国際化対応での言語設定メニューの表示、Google マップの利用および商用設 定、Yahoo! Japan マップのアプリケーション ID の設定、ジオコーダーの設定、初期属性、携 帯用メールアカウントの設定を行う。

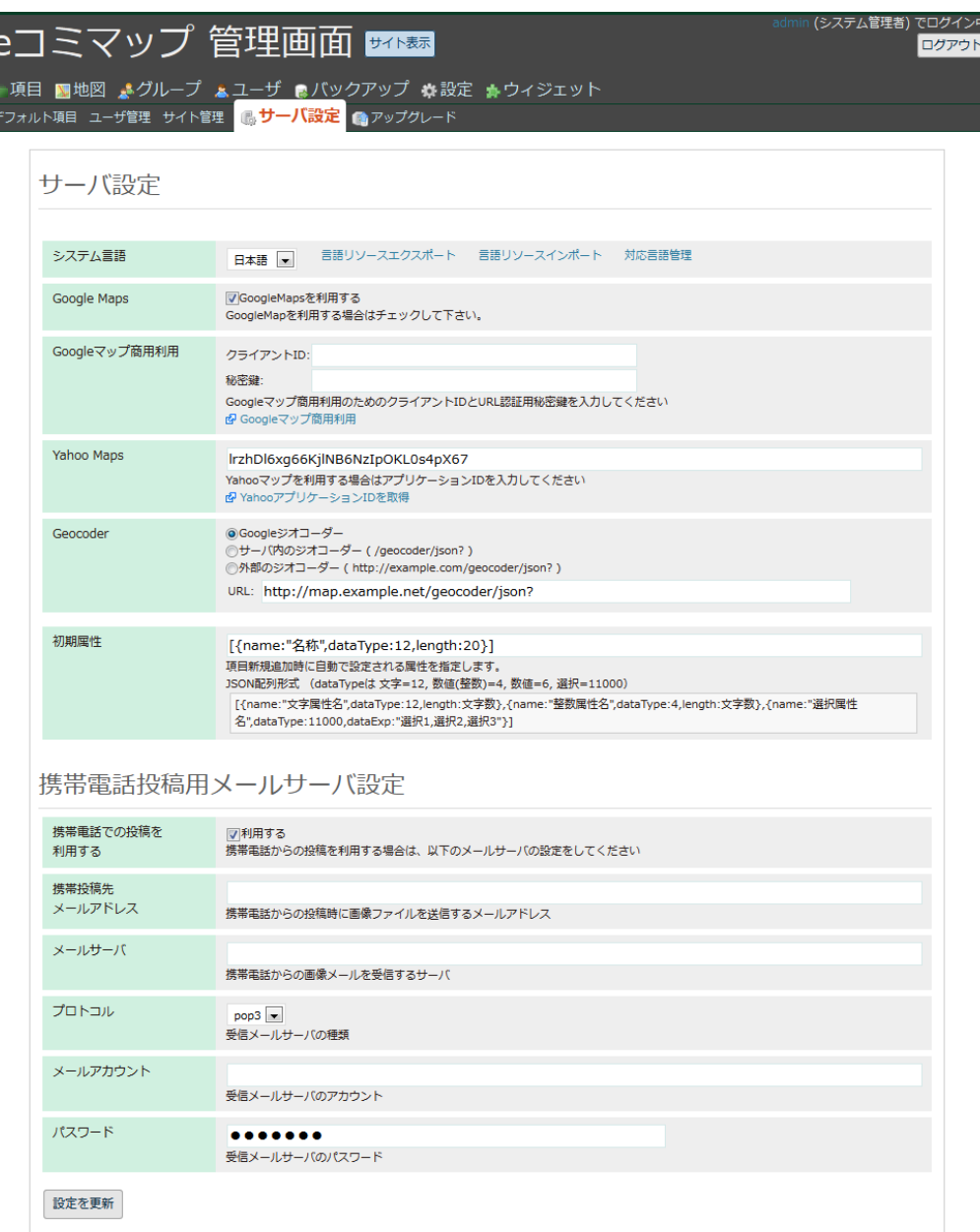

# 4.24 アップグレード画面

e コミマップの更新時に、データベースと言語リソースをアップグレードするための画面。

・アップグレード可能な場合

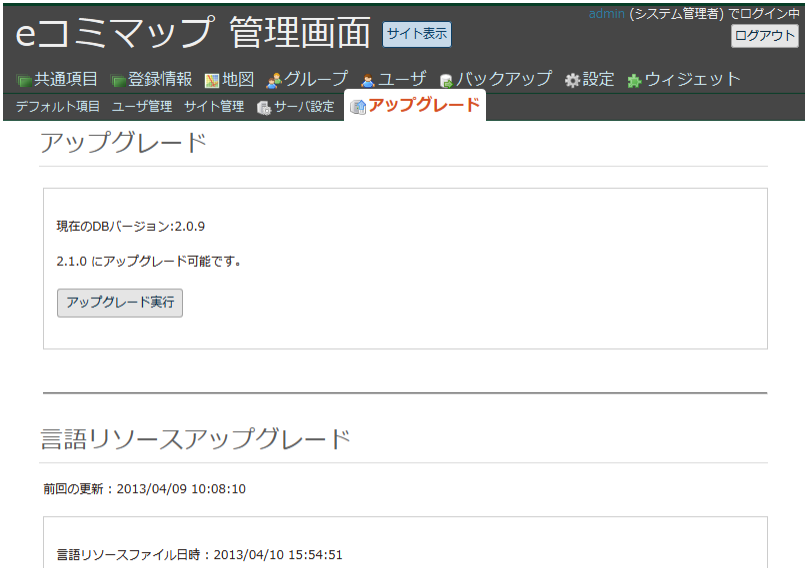

・アップグレードが不要な場合

アップグレード実行

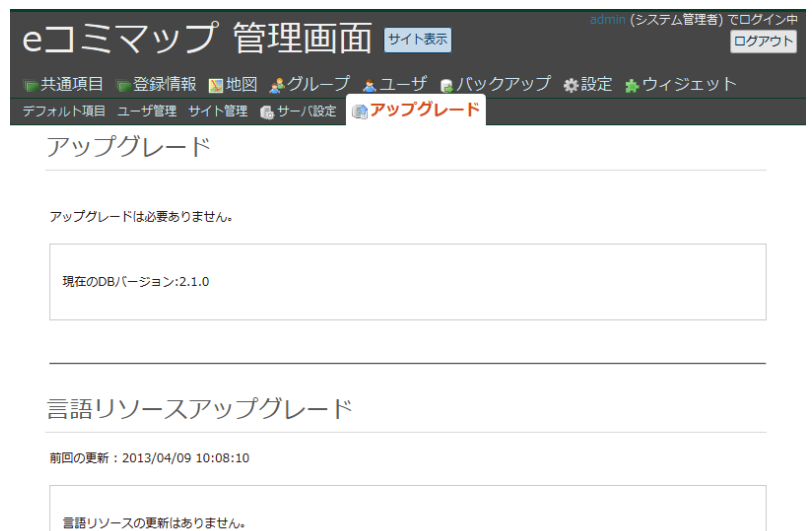

# 4.25 携帯電話画面

1)メイン画面

地図の表示・閲覧に関する機能(地図移動、縮尺変更、表示設定)、検索に関する機能(登録情 報一覧、住所検索)の操作を行う。

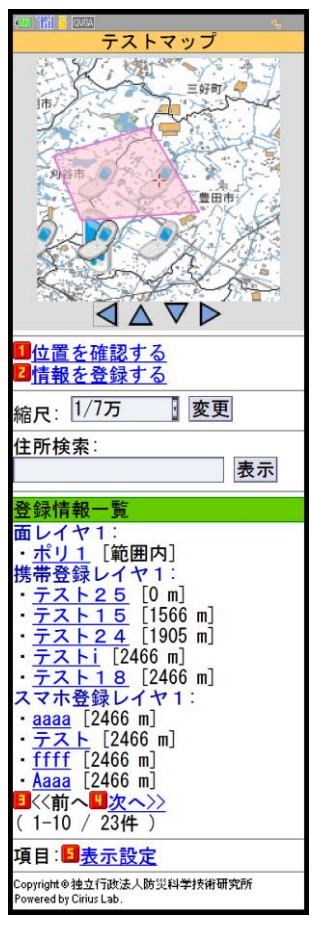

2)情報登録画面

登録情報項目の登録に関する操作を行う。

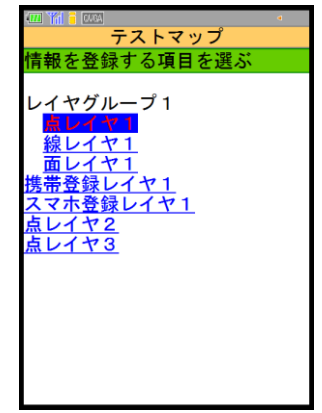

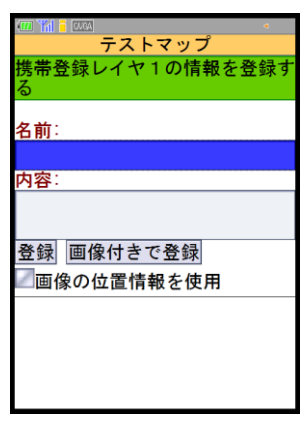

3)表示設定画面

登録情報項目、KML レイヤ、主題図項目、主題図項目(画像)、基本地図項目の表示 ON/OFF の操作を行う。

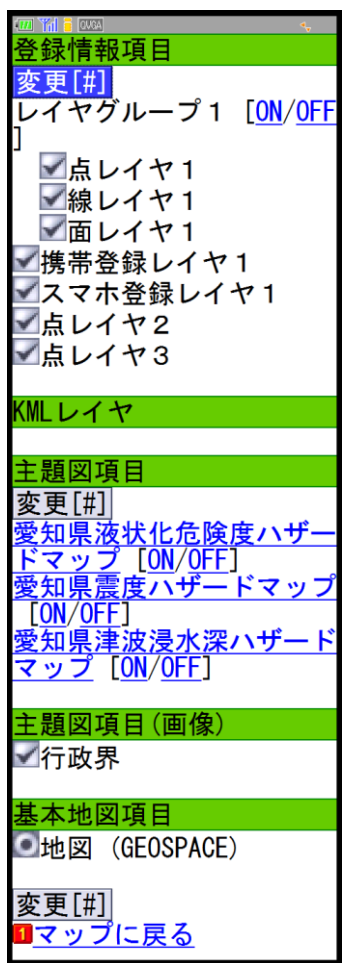

#### 4.26 スマートフォン画面

ここではスマートフォン向けの画面について説明する。

1)マップ表示画面

e コミマップに登録されたマップのうち、URL によって指定されたものを表示し、地図上の 操作によって地図の移動と拡大縮小を行う。

画面から GPS を利用した現在位置の表示と、住所検索の操作と、地点の参照を行う。 地図上の地点をタップすることで登録した情報をウィンドウに表示する。

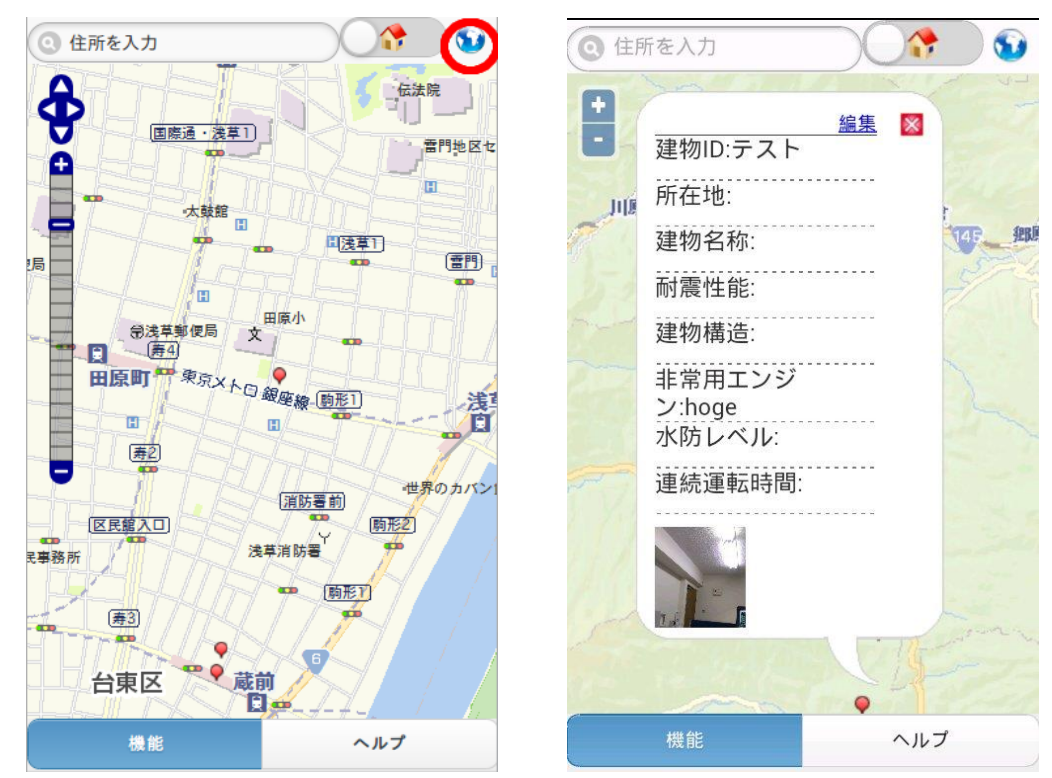

### 2)表示レイヤ選択画面

表示されたマップに登録されたレイヤを一覧表示し、表示/ 非表示をトグルする。

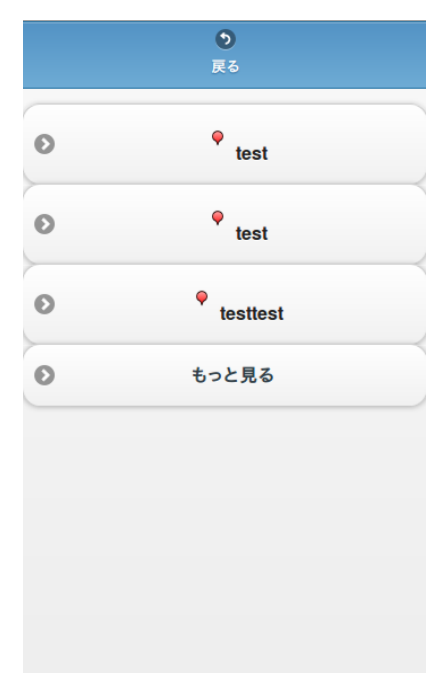

## 3)情報登録画面

表示されたマップの任意レイヤに対し、地物情報を登録する。このときモバイル端末から取 得できる任意のファイルを添付して登録することができる。

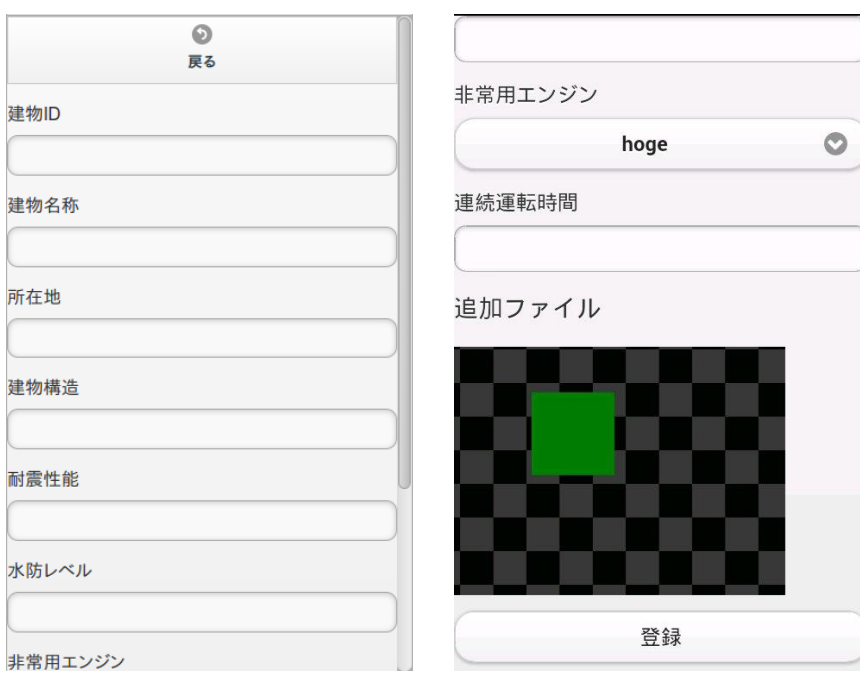

# 4.27 表画面

表画面は、登録情報項目一覧から任意の項目を選択したときに表示される。 表のカラム操作により、データの並び替えを行う。

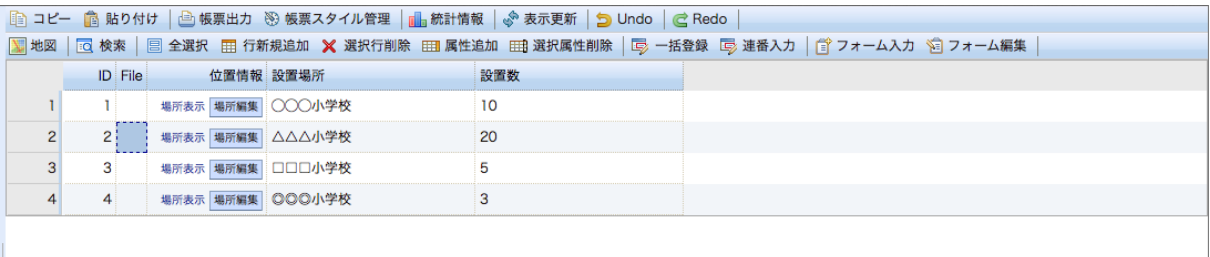

## 5 ファイル基本仕様

e コミマップの各機能で利用するサーバ上のファイルについて、格納場所と対応機能を以下 に示す。

※ 斜体下線表記部分は、データに応じた文字列を使用する。

※ 格納パスは、サーブレットアプリケーションのルートからのパス

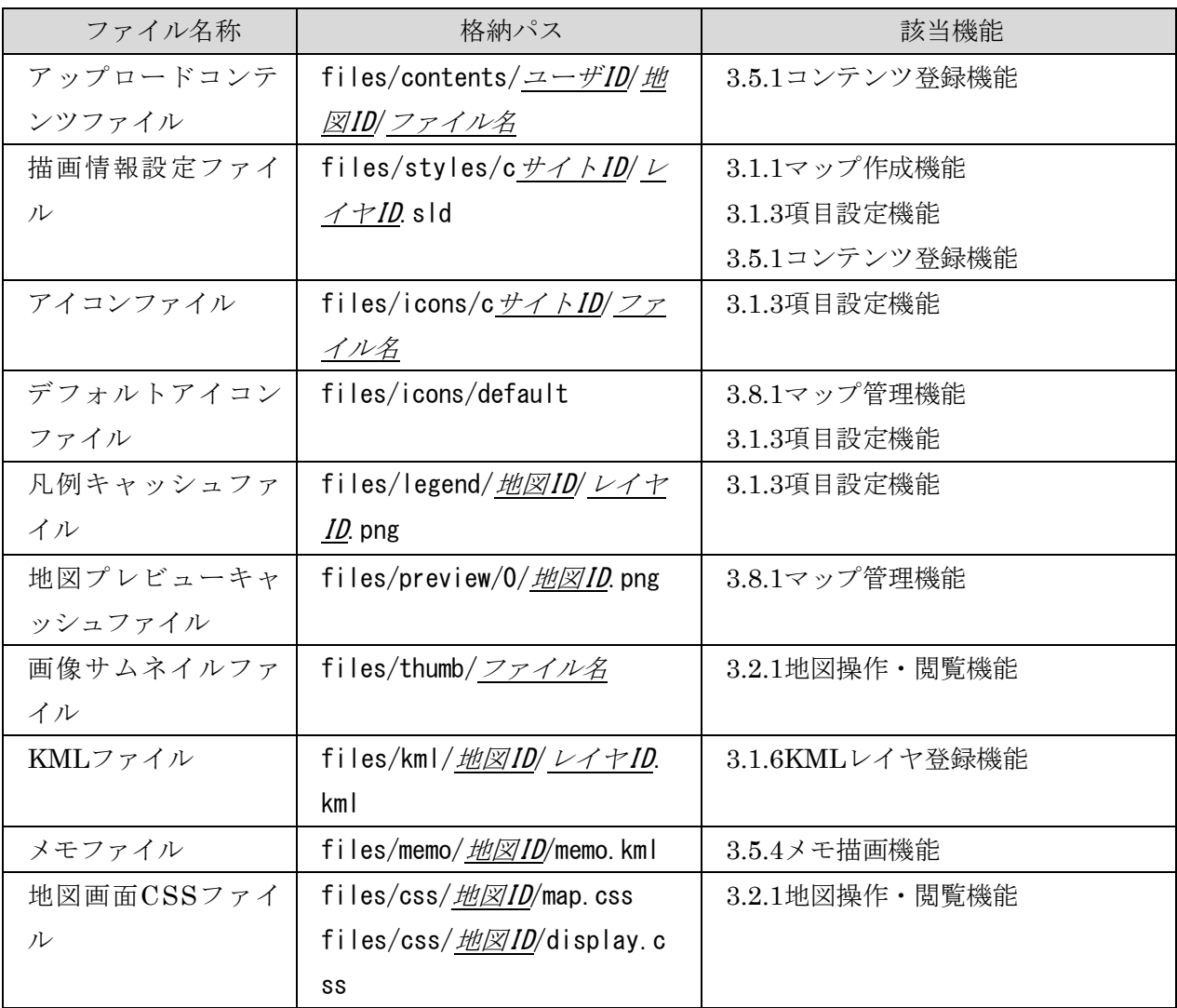

### 5.1 アップロードコンテンツ

[3.5.1](#page-16-0) [コンテンツ登録機能で](#page-16-0)のコンテンツ投稿時に、投稿されたコンテンツに関連するファイ ルをアップロードしたときに、サーバ上に保存されるファイル。

ユーザ、地図毎に分けられたパスで管理される。

#### 5.2 描画情報設定ファイル

[3.1.1](#page-8-0) [マップ作成機能で](#page-8-0)レイヤが作成された時点で、基本的な描画設定ファイルの生成を行い、 [3.1.3](#page-8-1) [項目設定機能お](#page-8-1)よび [3.5.1](#page-16-0) [コンテンツ登録機能で](#page-16-0)、コンテンツの描画情報の設定において このファイルの更新を行う。

地図、レイヤ毎にファイルを生成し、GeoServer による地図描画時にこの SLD ファイルを指 定することで、ファイルに設定された描画情報での地図の描画を行う。

#### 5.3 アイコンファイル

[3.1.3](#page-8-1) [項目設定機能で](#page-8-1)、ユーザ独自のアイコンのアップロードを行ったときに、サーバ上に格 納されるファイル。

GeoServer はこのファイルを利用して地図の描画を行う。

### 5.4 デフォルトアイコンファイル

[3.8.1](#page-19-0) [マップ管理機能で](#page-19-0)、管理者があらかじめ設定するアイコンとして利用するファイル。

#### 5.5 凡例キャッシュファイル

[3.1.3](#page-8-1) [項目設定機能で](#page-8-1)、描画設定を行ったときに、サーバから取得した凡例画像を保存するた めのキャッシュファイル。

サーバから取得した凡例とは異なる凡例を利用したい場合、レイヤ設定画面において凡例画像 をアップロードすることでアップロードした凡例画像を利用することができる。

#### 5.6 地図プレビューキャッシュファイル

[3.8.1](#page-19-0) [マップ管理機能で](#page-19-0)、地図の一覧表示時にプレビュー画像の表示を行ったときに、作成し たプレビュー画像をキャッシュするファイル。

プレビュー画像が作成済みの場合は、一覧表示時にキャッシュファイルのプレビュー画像が表 示される。

地図の設定を変更した時点で一旦削除され、再度表示時に再作成される。

#### 5.7 画像サムネイルファイル

[3.2.1](#page-11-0) [地図操作・閲覧機能で](#page-11-0)、アップロードされているコンテンツや、外部にある画像の一覧 表示を行う場合、サイズの大きい画像をプレビュー表示用のサイズに縮小した画像をキャッシュ するファイル。

### 5.8 KML ファイル

KML レイヤとしてアップロードされたファイルおよび、外部からキャッシュされた KML ファイルが格納される。

#### 5.9 メモファイル

メモ描画機能でメモが作成され保存した場合に、KML 化されたメモ描画情報がファイルと して格納される。

#### 5.10 メモボタンファイル

メモ描画機能での作図時に指定したスタイルを利用するためのボタンを配置するための設定 ファイルとアイコン画像を、サイト ID またはグループ ID のパスに配置する。

#### 5.11 地図画面 CSS ファイル

地図画面での、ボタンやツールバーの表示を制御するための CSS ファイルで、管理画面の配 置設定での設定に合わせた記述のファイルが自動で生成される。
# 6 データベース基本仕様

e コミマップでは、以下のデータベースを利用して、e コミマップおよびコンテンツの情報の 管理を行う。

#### 6.1 地図・レイヤ情報 DB

e コミマップと e コミマップ内の、レイヤの情報の管理を行うデータベース。 サーバやサイトの設定、言語リソース、言語メタ情報、サイト情報、ユーザ情報、地図情報、 レイヤ情報、属性情報、地図レイアウト情報、権限情報、更新通知設定を格納する。

### 6.2 地物・属性データ DB

投稿されたコンテンツの GIS 情報を格納するデータベースであり、GeoServer の描画データ ソースとしても利用される。

PostGIS の形式で格納され、地物情報(形状、位置情報)および属性情報の格納を行う。 データはコンテンツ毎に、レイヤ名のテーブルに格納され、地図・レイヤ情報 DB のレイヤ テーブルのレイヤ ID に対応することで、e コミマップと連携したデータの運用を可能にする。

### 6.3 コンテンツ情報 DB

投稿されたコンテンツに関する付加情報を格納するデータベース。 コンテンツに関連するファイル情報、リンク情報を格納する。

## 6.4 アクセス集計 DB

HTTP アクセスログとアクセス集計結果を格納するデータベース。 項目や地図への日別アクセス集計情報を格納する。